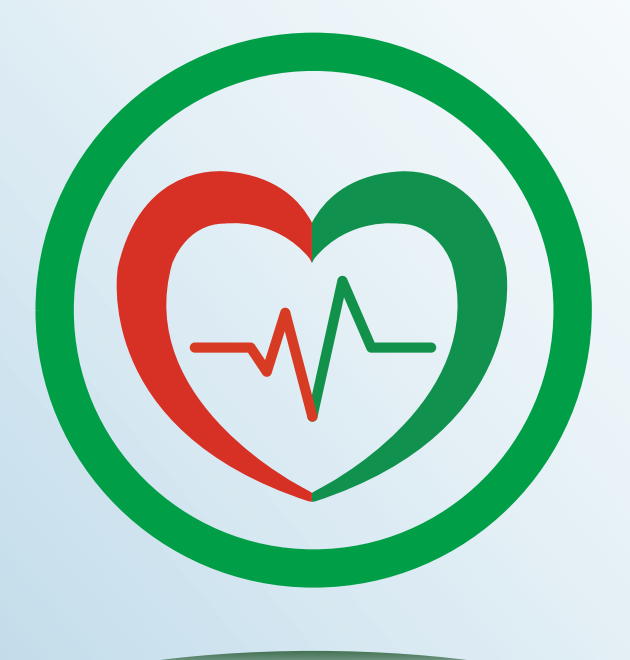

# PASESA Suite PC Tools应用软件

# 使用说明书

适用于: 动脉脉搏波速率检测仪 AVE-2000 Plus

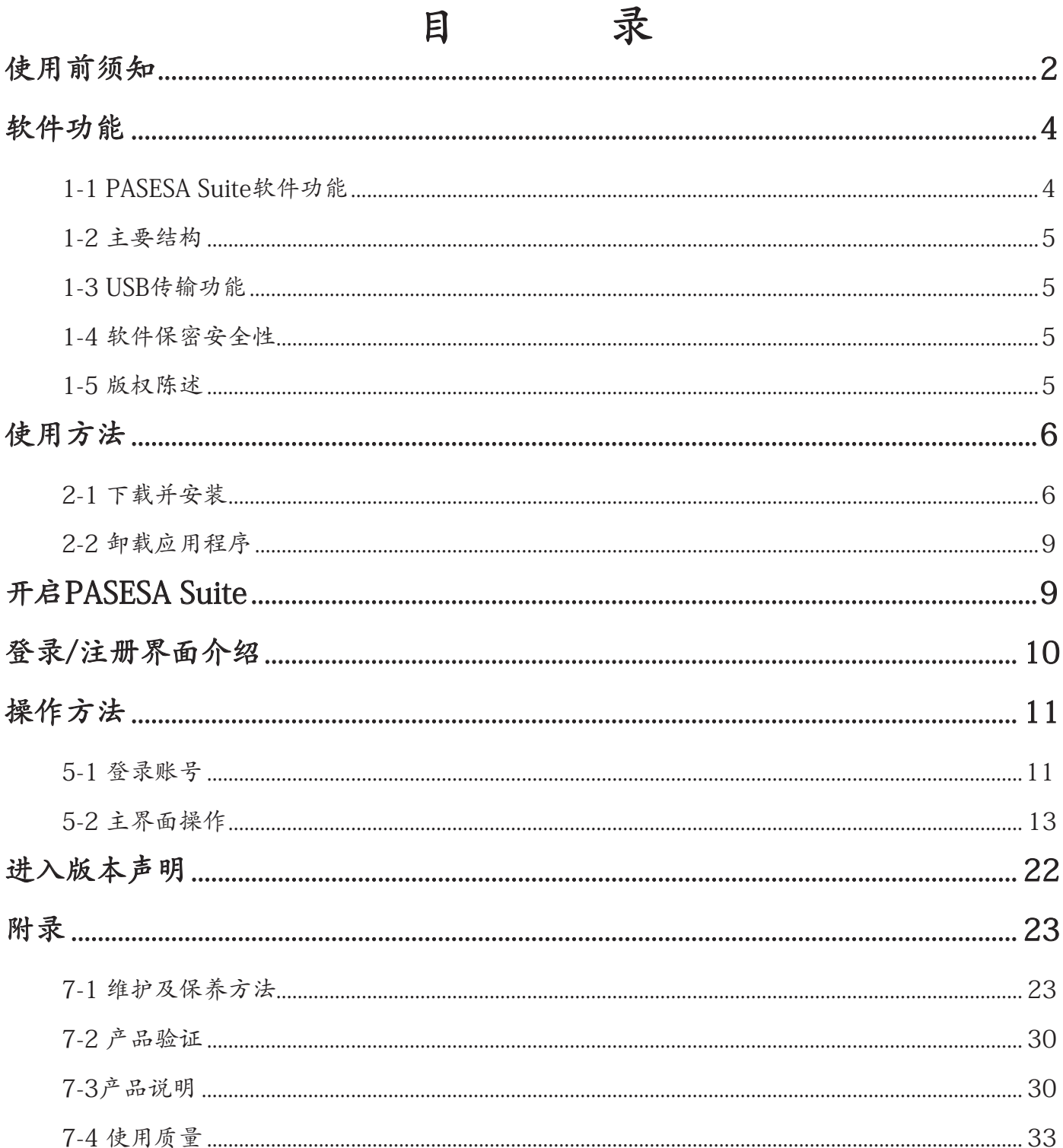

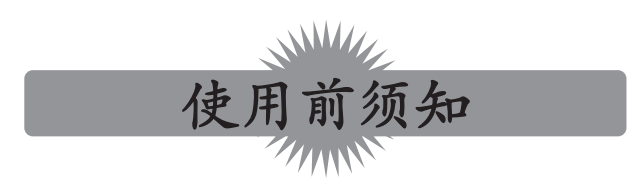

# < 一致性宣告 >

权责组织: 兆和医疗精密仪器(深圳)有限公司

地址: 深圳市光明新区公明办事处李松蓢社区李松蓢工业区期尾工业园第 1 栋 519 室 公司网址: www.daiwahealthcare.com

版本: V 1.0 0

# < 供方 / 供货商信息 >

【供方】信泰光学(深圳)有限公司

【供方地址】深圳市光明新区公明办事处李松蓢社区李松蓢工业区期尾工业园第1、2、4、5栋 【供货商】兆和医疗精密仪器(深圳)有限公司

【供货商地址】深圳市光明新区公明办事处李松蓢社区李松蓢工业区期尾工业园第1栋519 【供方/供货商联系方式】电话:400-878-0227

E-MAIL: afterservice@daiwahealthcare.com

网址:www.daiwahealthcare.com

# < 关于本说明书 >

- 本说明书向您介绍了 PASESA 系列机种应用程序的使用方法。使用前请仔细阅读本说明书。
- 未经本公司许可, 不得以任何形式、任何目的, 对本出版品的任何部分进行重制、传送、存储于可 修改的系统或翻译成任何语言或电脑语言。
- 本说明书内所使用的所有商标均用于辨别之用 , 并可能为其所属拥有者的财产。
- 我们已尽最大努力来确保本说明书内容的正确性 , 但保留修改的权利。如您有任何疑问 , 请联系 客服。
- 本文档不提供印刷版本 , 如有需要请点击 http://www.daiwahealthcare.com/learning.php?id=13 链接下载说明书自行列印。

# < 用语解说 >

• 高压 (SBP, Systolic Blood Pressure) 收缩压

心室收缩时, 血液从心室流入动脉, 在此期间在动脉内产生的最高血压称为收缩压。

• 低压 (DBP, Diastolic Blood Pressure) 舒张压 .

心室舒张时, 动脉弹性回缩, 血压下降, 在舒张末期血压最低, 此时的血压称为舒张压。

- 脉搏 (Pulse Rate) 体表可触摸到的动脉搏动。
- AVI (Arterial Velocity Pulse Index) 动脉脉搏波速率指数(中心动脉硬度指标)

AVI是将最高血压以上的高袖套压脉波波形的特征加以指标数据化。数值愈高表示中心动脉硬化 程度风险愈高。

• API (Arterial Pressure Volume Index) 动脉压力容积指数 (上臂动脉硬度指标)

API是随着袖套的减压, 柔软的血管的动脉容积将急剧变化, 而硬化的血管容积则缓慢地变化, 可 将这个曲线的倾斜程度进行数据化。数值愈高表示上臂动脉硬化程度风险愈高。

# < 关于本软件 >

- 本软件与硬件之间通过 USB 通信 , 实现对 PASESA 系列检测仪的测量控制与测量结果显示。实现 测量结果的打印输出。并进行测量数据的管理。
- 本软件专为 PASESA 系列机种设计 , 可以测量和收集用户的数据:收缩压 ( 高压)、舒张压 ( 低压 )、 脉搏 (Pulse Rate)、AVI ( 动脉脉搏波速率指数 )、API ( 动脉压力容积指数 )。
- 用户从网络下载软件后 , 应进行杀毒处理。安装软件时 , 开启防火墙 , 防止被病毒感染。
- 电脑配置要求

硬件配置

- CPU: Intel I5以上CPU
- 内存:4GB以上内存
- 硬盘:500GB以上硬盘

显示器:分辨率 1366×768

软件环境

操作系统:Windows 7.0或更高版本

网络条件

本软件属于单机版本, 无网络状态下也可正常使用。

- 本软件与硬件之间通过 USB 进行通信 实现对 PASESA 系列检测仪的测量控制与测量结果显示。 实现测量结果的打印输出。并进行测量数据的管理。
- 本软件在单一系统上只供 1 个最终用户使用 , 不支持并发操作。
- 使用本软件的用户要求具有正常视力及键盘操作能力 , 能够正确识别简体中文。文盲和不会使用 电脑的人禁用。
- 安装 / 使用本软件 , 请确保取得超级用户权限。
- 本软件预期的工作任务是用户再测量完成后可以保存身体的血压、脉搏、血管的状况。使用者可 以随时查询这些内容, 为使用者提供服务。
- 本软件必需的信息:动脉脉搏波速率检测仪与 windows 电脑 , 如果要打印测试结果 , 用户需要自 行购买打印机连接电脑进行打印。
- 为防止数据丢失:请每日备份数据 , 数据存储地址:¥:\PASESA\PASESA Suite\DataBase 备份数 据库名称:PASESA.accdb
- 恢复数据 , 请将备份的文件拷贝到 ¥:\PASESA\PASESA Suite\DataBase 备份数据库名称: PASESA.accdb 重新开启软件即可恢复。
- 本软件安装最少需要 200M 空间。
- 本软件经过多次验证在使用所有功能上无缺陷。
- 使用本软件无需特殊培训 , 经过多次验证在使用所有功能上不存在风险。
- 本软件无其它的组件及版本选择。
- 本软件属于单一界面操作 , 不太会产生误操作。

# 1 软件功能

## 1-1 PASESA Suite软件功能

## 1.1.1 功能结构

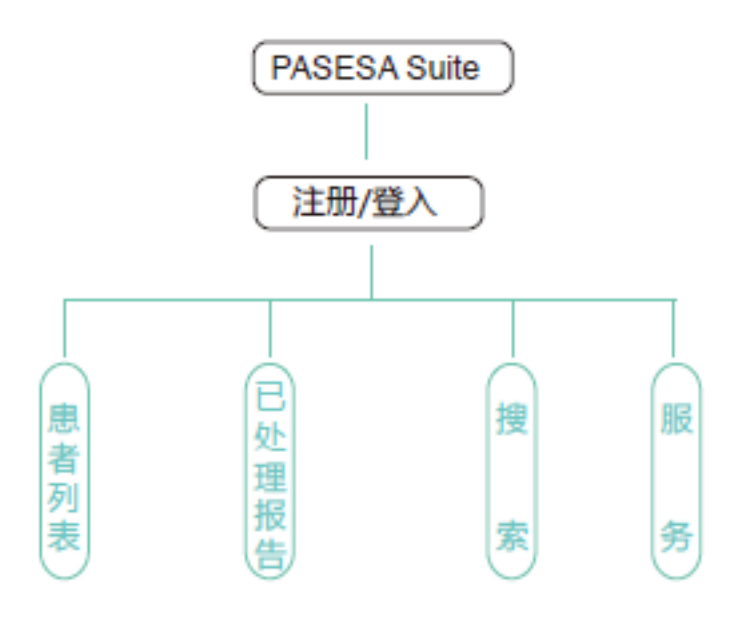

1.1.1.1 功能结构

#### 1.1.2 软件功能

连接管理功能、注册登录功能、用户管理功能、测量控制功能、数据报告显示功能、打 印功能、检索功能、服务功能、自检功能

#### 1.1.3 软件功能介绍

整个系统有4个主菜单项(即9个功能), 每个不同菜单完成特定功能。

- 1)连接管理功能 通过USB连接方式与检测仪连接
- 2)注册登录功能 注册和登录账户
- 3)用户管理功能 用户ID、姓名、性别、出生日期、身高、体重
- 4)测量控制功能 测量数据
- 5)数据报告显示功能 通过列表的形式显示用户的数据
- 6) 打印功能 检测报告会以固定版面格式在PC联网打印机上打印
- 7)检索功能 通过姓名、日期、ID检索快速查询用户的测量数据、检测报告
- 8)服务功能 可以查看软件版本信息及版权信息
- 9)自检功能 本软件打开运行时, 会对连接设备进行自动检查。检查到匹配设备自动连 接;没有检查到匹配设备提示错误信息。

本软件最终用户可进行测量及打印。

#### 1.1.4 功能关系

用户首先进入系统, 登陆或注册用户信息, 进入功能界面, 使用各功能。

## 1-2 主要结构

本软件产品正常运行所必要的硬件环境包括:检测仪和PC电脑, 其中PC电脑的硬件和软件配置 品性能中的描述。产品的主要结构图如下图所示。

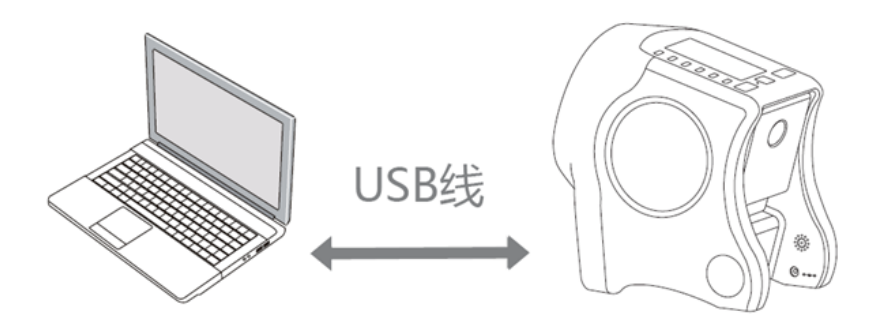

1.2.1 产品结构图

PASESA Suite软件通过USB连接动脉脉搏波速率检测仪, 测量数据, 查看测量时间, 打印数据, 并 将数据存储在PC端。

#### 1-3 USB传输功能

#### 1.3.1 数据接口

本软件与硬件之间通过USB进行通信。USB2.0协议。

#### 1.3.2 用户访问控制

未注册用户不能使用, 注册用户功能不受限制。

#### 1-4 软件保密安全性

PASESA Suite软件系经过开发人员多次测试确定后发行, 其运行稳定性已得到验证, 对于软件的 保密, 通过设置密码的形式来维护软件信息的安全。只有拥有密码的人员才有权限对软件信息 进行查看。

#### 1-5 版权陈述

本软件为免费软件, 无技术保护和妨碍的限制, 用户可以直接下载安装无限期使用。在软件系统 中, 在注册过后才有完整注册码登录功能。本公司具有产品的最终解释权。

# 2 使用方法

# 2-1 下载并安装

可从以下路径免费下载应用程序 "PASESA Suite" (3) 软件, 并按界面上的提示进行安装。 www.daiwahealthcare.com

- 1. 将应用安装程序"PASESA Suite"  $\left(\overline{\mathbb{Q}}\right)$  软件拷贝到电脑, 鼠标双击此安装程序。 安装软件前, 请将检测仪开机, 并通过USB线连接到电脑。安装步骤:
	- ⑴ 安装引导画面

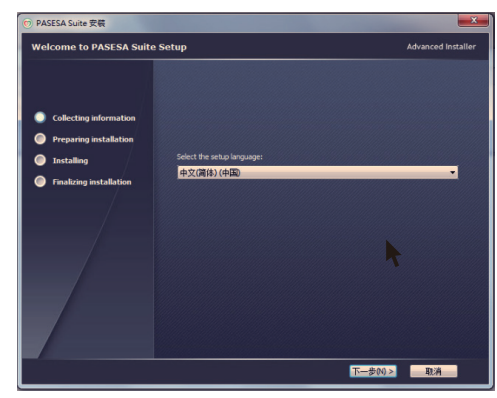

图 2.1.1 ⑵ 安装程序正常运行需要的附加程序

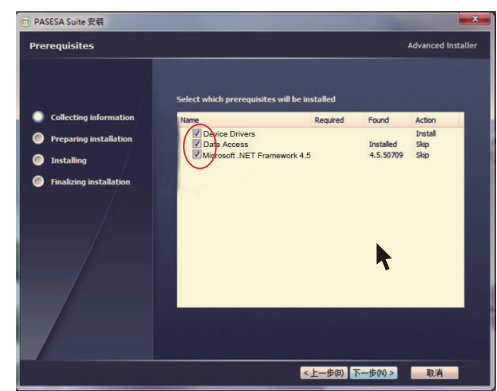

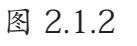

⑶ 安装准备中

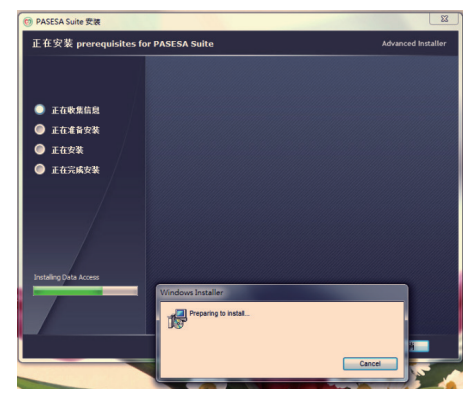

图 2.1.3

⑷ 数据库程序安装引导画面

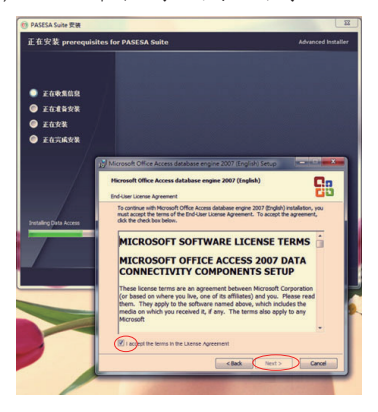

图 2.1.4 ⑸ 安装路径选择

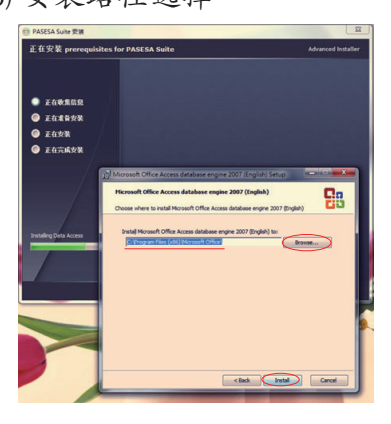

图 2.1.5

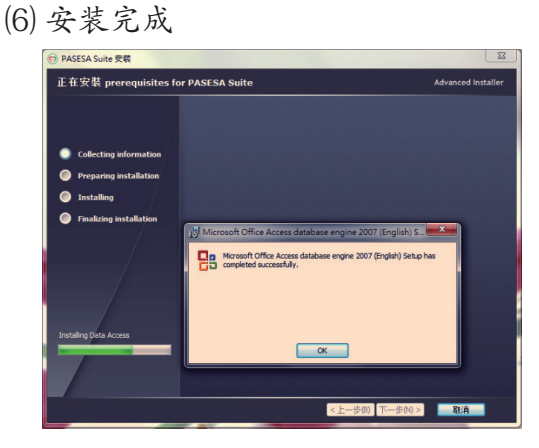

图 2.1.6

⑺ .net程序安装引导画面

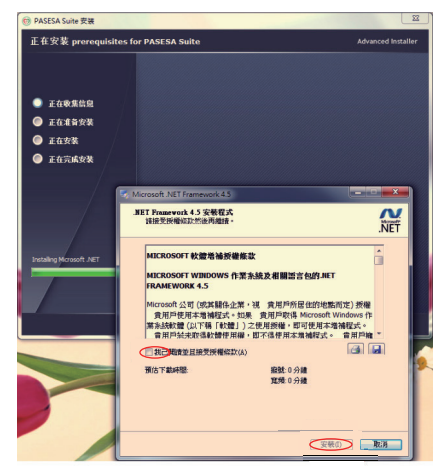

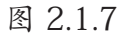

⑻ 安装完成

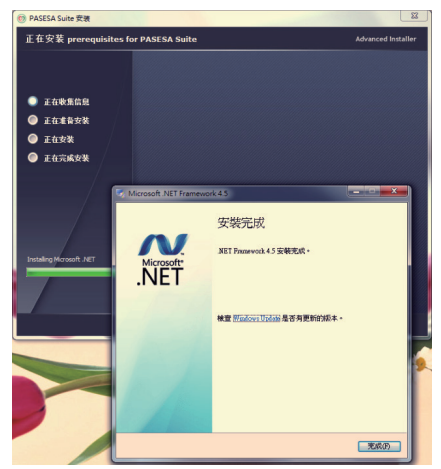

图 2.1.8

⑼ 此提醒出現在本电脑已安装其他版本 .net的时候出现, 请安装程序完成 安装后再重启电脑

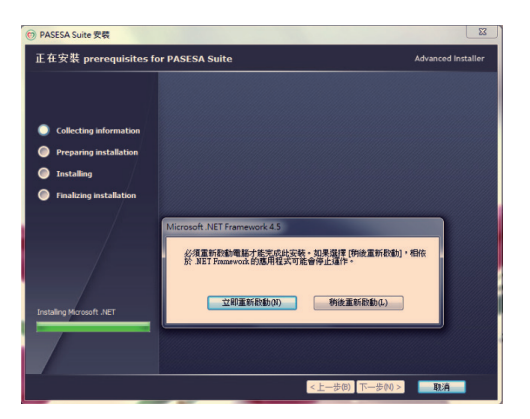

图 2.1.9

⑽ PASESA程序安装

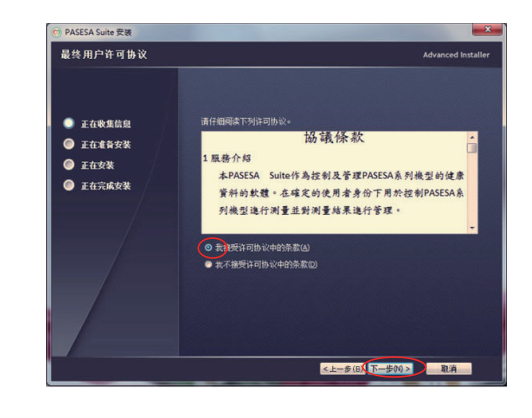

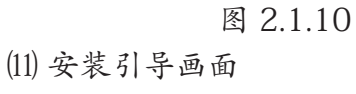

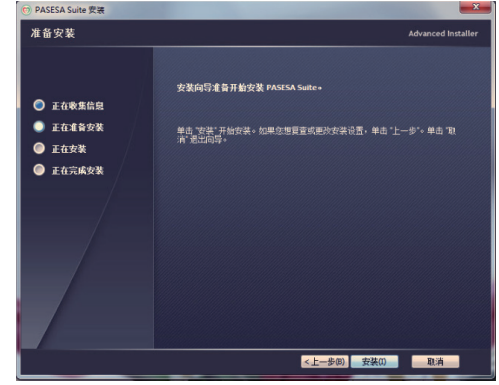

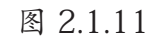

⑿ 程序安装完成画面

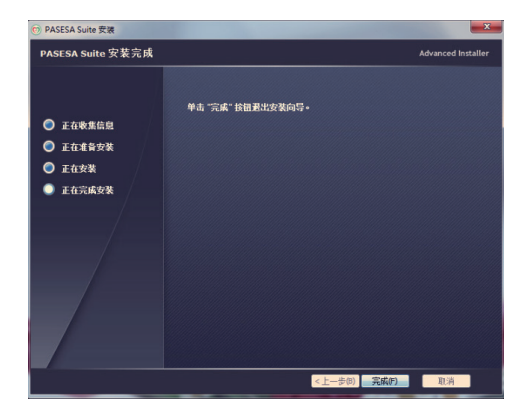

图 2.1.12

※ 电脑支持的最佳分辨率 1366×768。

⑴ 点击计算机桌面出现选项, 点击屏幕分辨率进入。

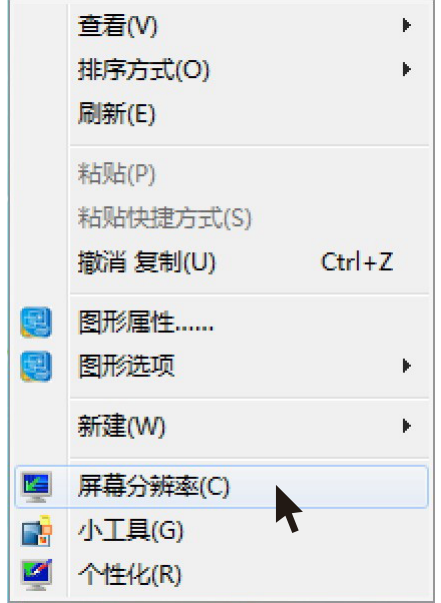

#### 图 2.1.13

⑵ 选择分辨率, 选择适合的分辨率1366×768。点击【确定】储存您所选择的分辩率。

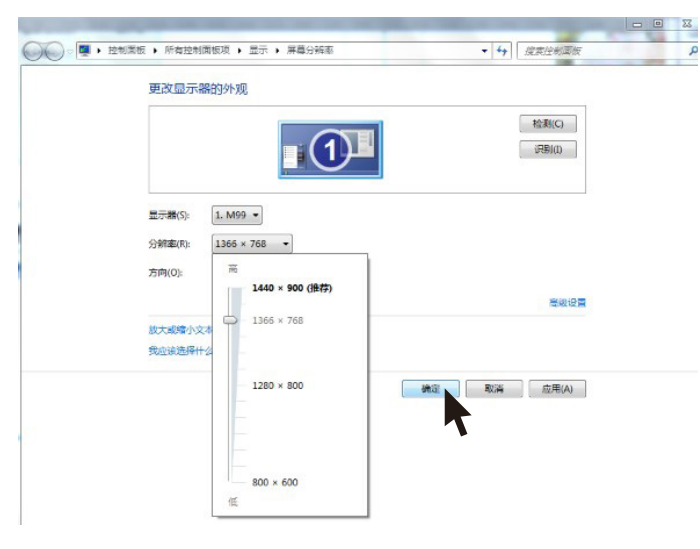

图 2.1.14

- 2. 安装后,该图标将出现在计算机桌面上(建议重启电脑后再运行)。单击(C)以激活该软件。
	- ※ PASESA Suite软件与设备连接时, (开始/伸止)/ (更用者切换) / (早·晚/删除) 3个按键无作用。开始测试 后 丽纳伊山 按键有效。

 ※通过Micro USB线连接PASESA系列机种和您的电脑, USB连接成功后, 设备进入通讯模 式。

## 2-2 卸载应用程序

**■Windows 系统** 

打开设备选择:控制面版 ------ 程序 ------ 程序和功能

选择 (3) 点鼠标右键出现删除选项, 确定后进入删除程序

※ 输入画面依系统不同而有所变化, 请以设备画面为主。

# 3 开启PASESA Suite

轻触 (S) 图标, 开启 PASESA Suite 进入界面:

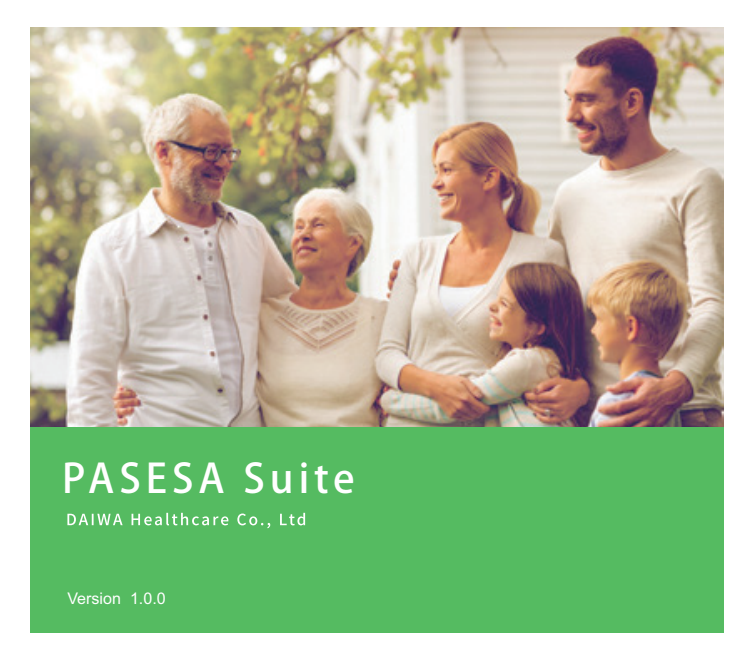

图 3.1

4 登录/注册界面介绍:

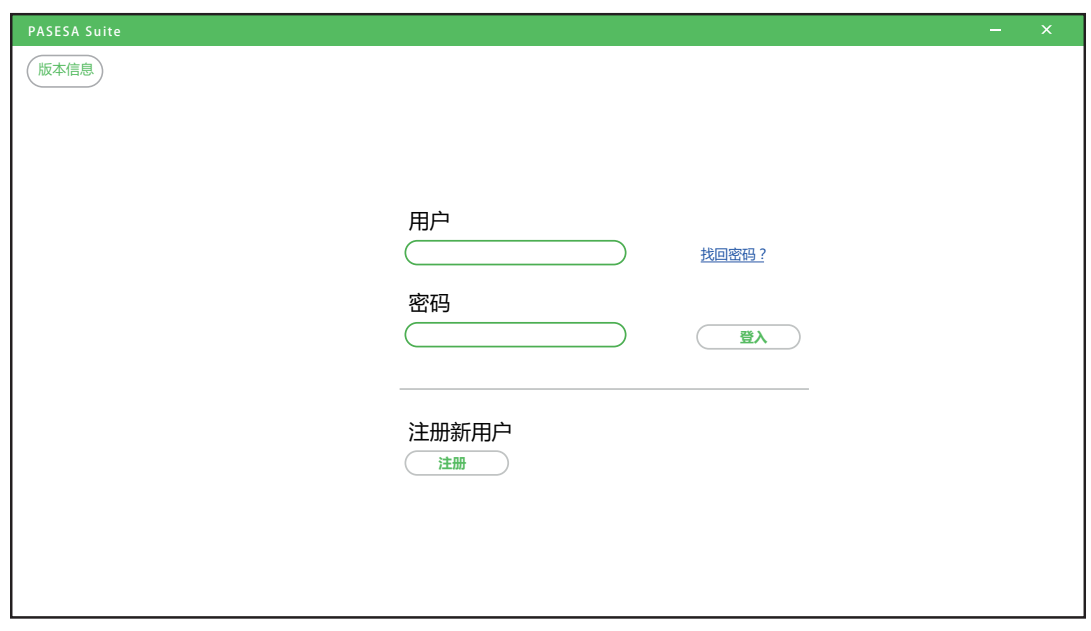

图 4.1

[版本信息] : 进入、版权声明(详细操作请参考版本信息)

- [用户] : 用户名支持任何数字与符号(详细操作请参考建立新账号)
- [密码] : 支持任何数字与符号
- [登入] : 进入测试画面
- [找回密码] : 密码忘记可以找回
- [注册] : 建立使用者资料(详细操作请参考建立新账号)
	- 一 :缩小视窗
	- X : 关闭视窗

## 5-1 登录账号

1. 在登录/注册界面, 【用户】输入用户名和【密码】输入, 点击【登入】出现提示窗。

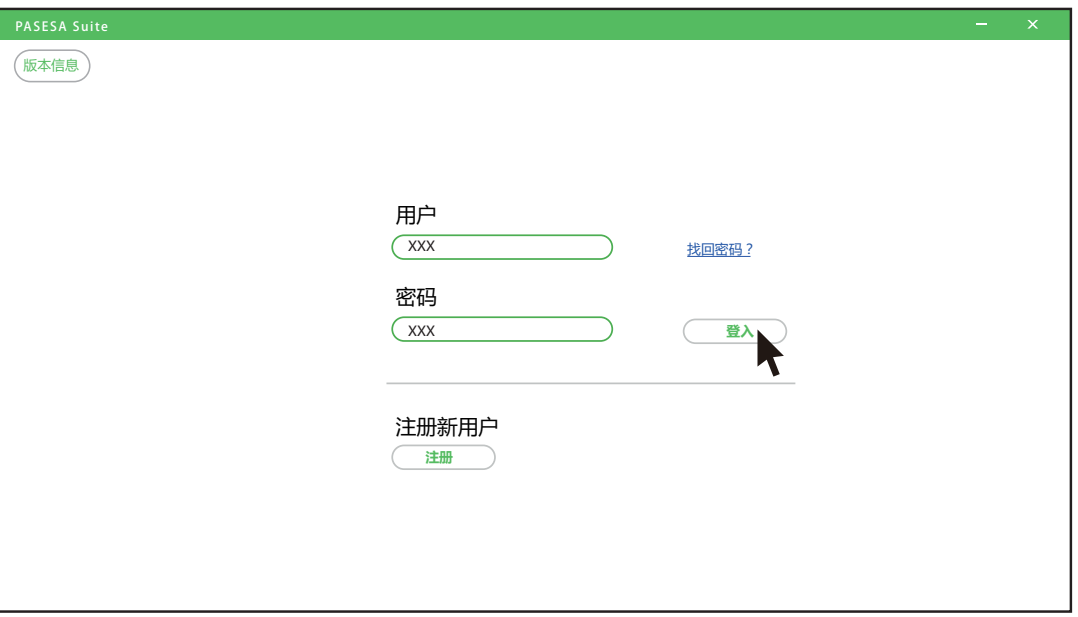

图 5.1.1

※ 如果输入了错误的用户名或者密码, 则弹跳提示窗:

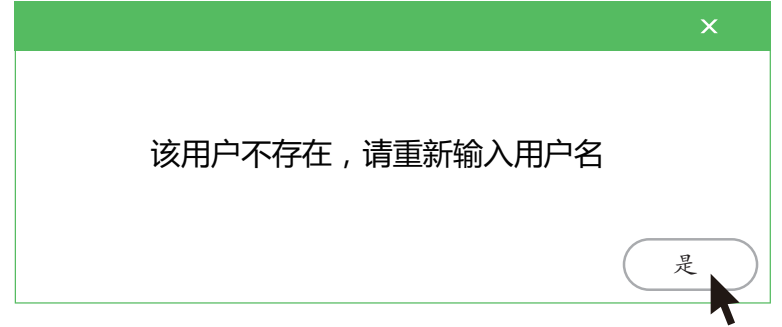

图 5.1.2

关闭视窗

是 回到主界面

2. 点击【注册】建立账号。

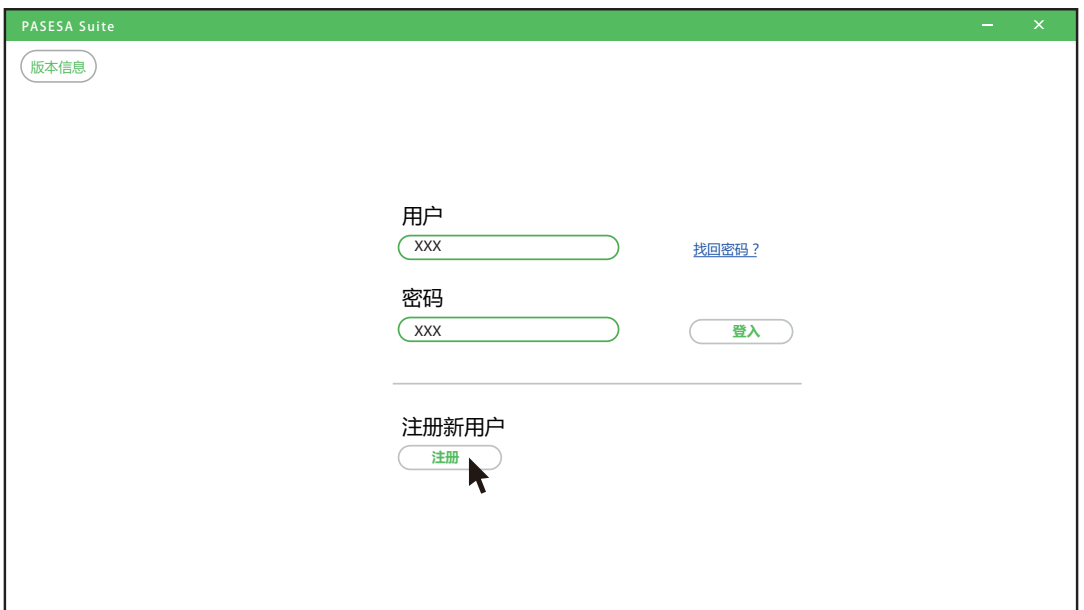

#### 图 5.1.3

3. 输入数值及参数, 点击【注册】储存数据。

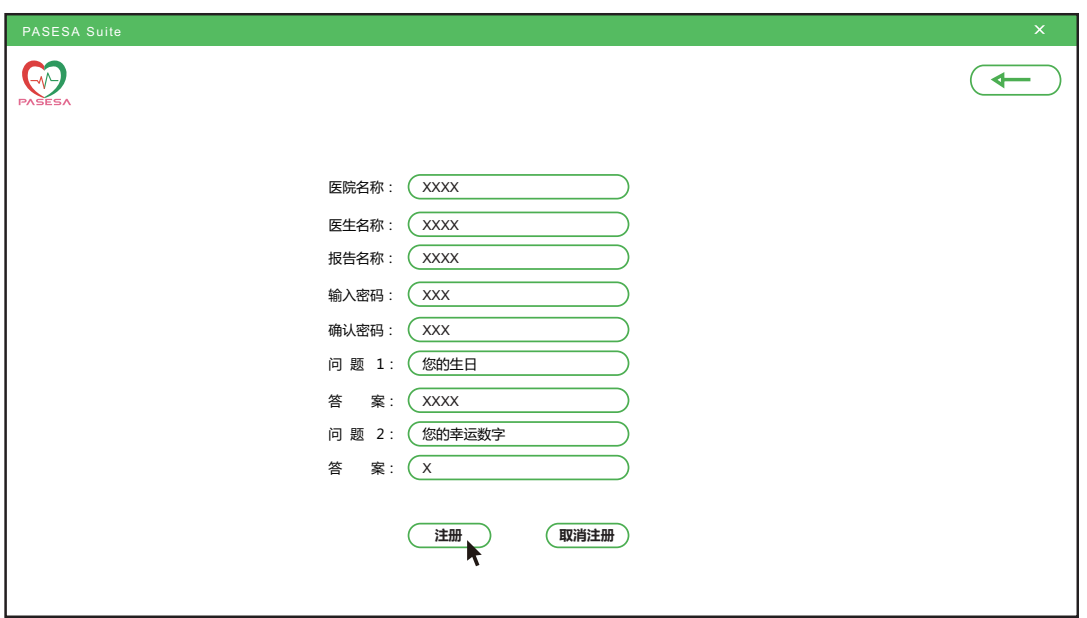

图 5.1.4

- ※ 每一项须填写, 注册才会成功。
- ※ 注册信息一旦确认, 则无法修改。

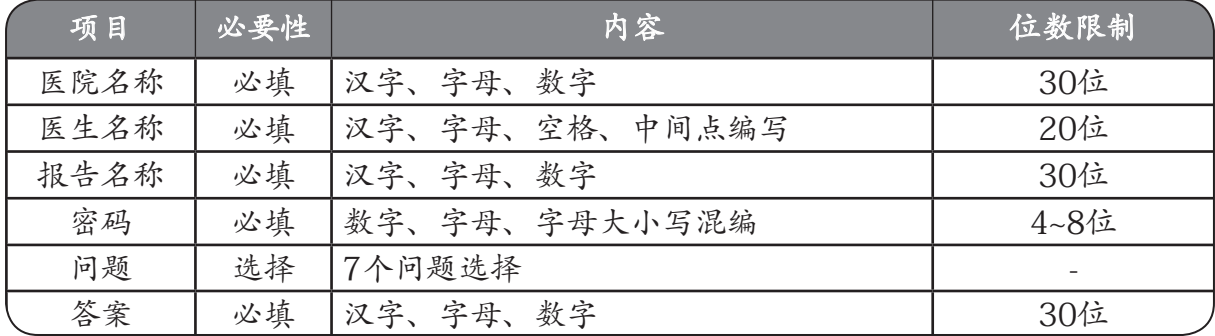

# 5-2 主界面操作

1. 在主界面, 输入医生名称和密码, 点击【登入】进入界面。

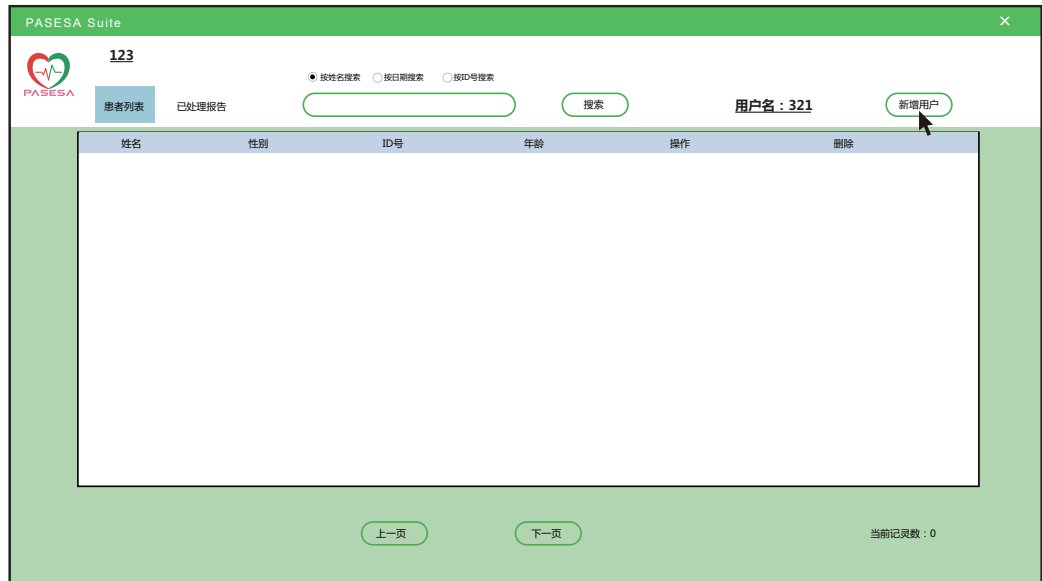

#### 图 5.2.1

2. 在界面, 点击【新增用户】建立使用者资料。

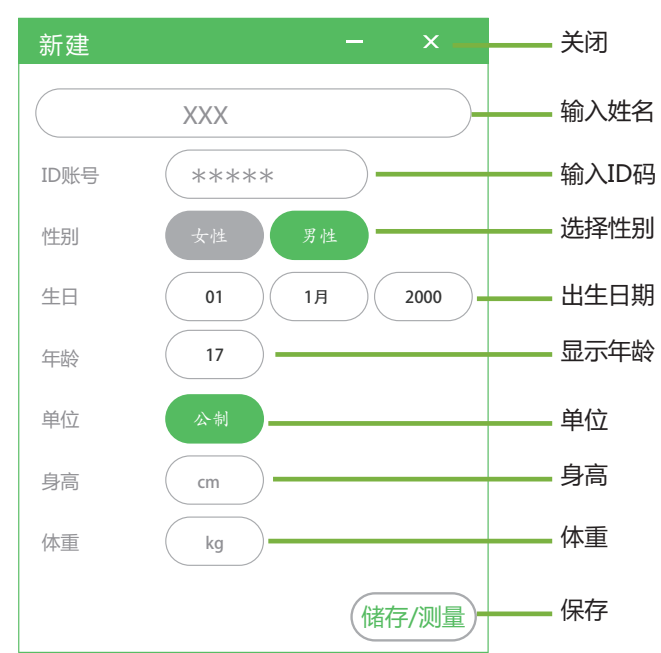

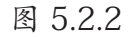

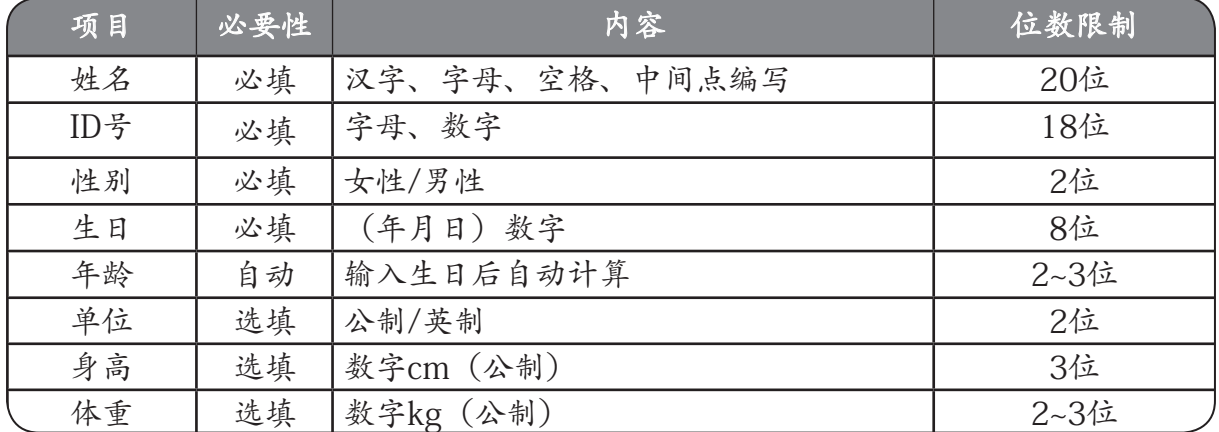

- ※ 点击【储存/测量】用户资料无反应:
	- (1) 选择计算机控制面板 , 区域和语言, 点击【其他设置】进入:

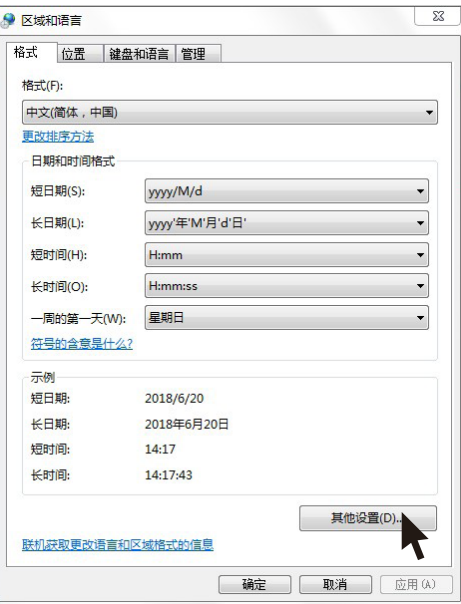

图 5.2.3

⑵ 选择数字进行[重置]再确定。

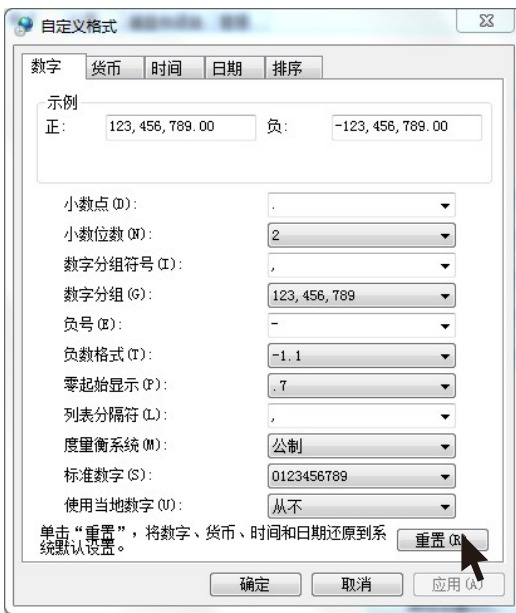

图 5.2.4

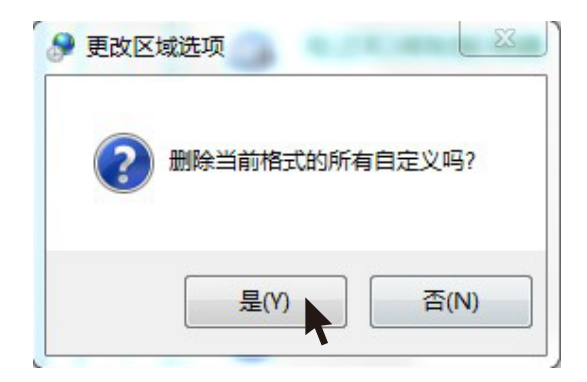

- 14 - 图 5.2.5

⑶ 选择时间进行[重置]再确定。

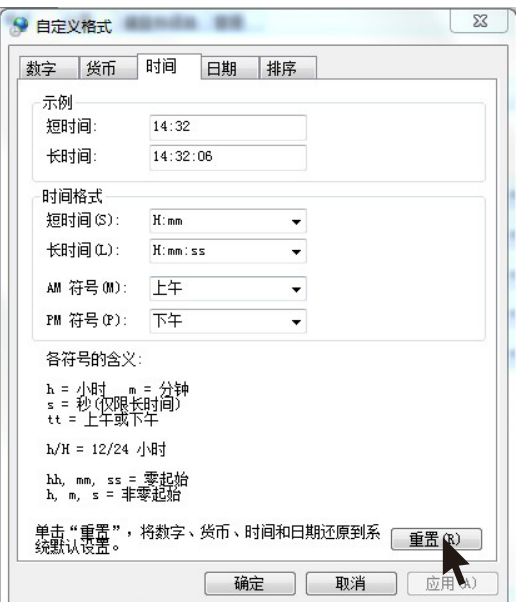

图 5.2.6

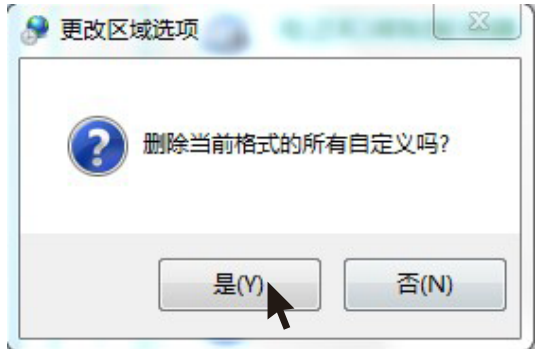

图 5.2.7

⑷ 点击[确定]保存格式。

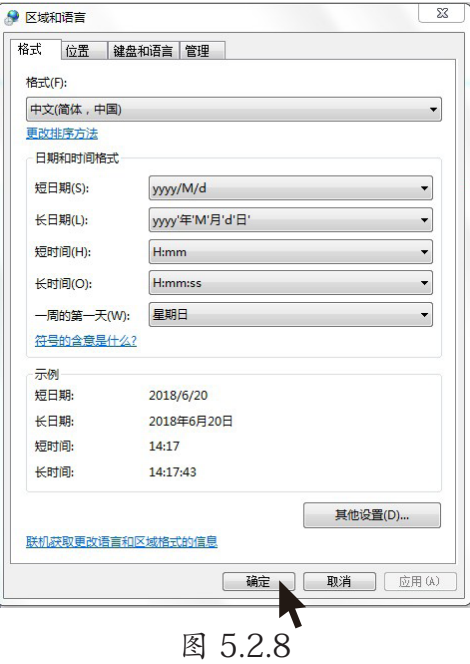

(5) 保存完后, 请重新开启"PASESA Suite"  $\bigodot$  软件。

#### 3. 首次测量

点击 ( 开始测量。

※ USB线连接PASESA系列机种和您的电脑, USB连接成功后, 设备进入通讯模式

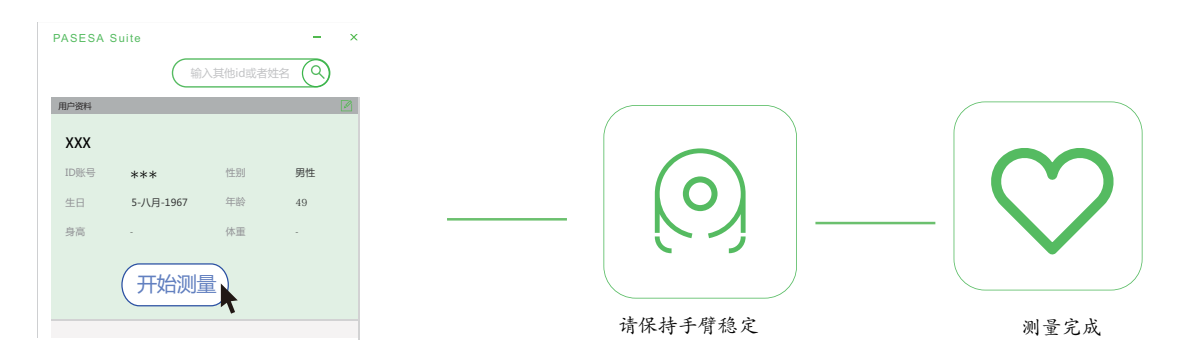

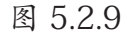

4. 测量完成后自动生成报告, 点击打印进入打印界面, 可打印。

【打印】:把测量数据以A4格式打印出来

※ 列印机的相关设置请参考列印机说明书

【编辑】:医生建议界面

删除:

在界面选择《删除病历》进入删除提示界面。

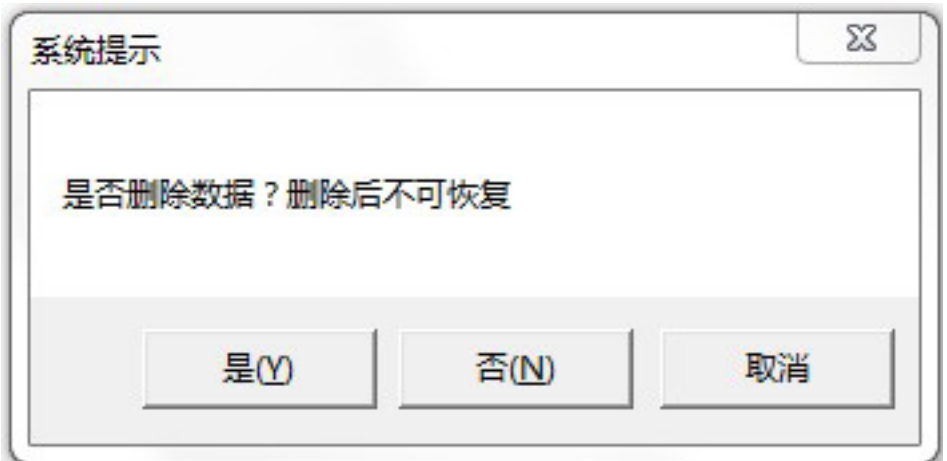

图 5.2.10

是 : 删除内容不可恢复

否/取消 : 取消删除并关闭视窗

显示历史资料:

点击《下一页》《上一页》查询所有历史资料。

检测完成后用户资料修改:

1. 在【患者列表】界面, 选择【已做检查】进入用户资料界面:

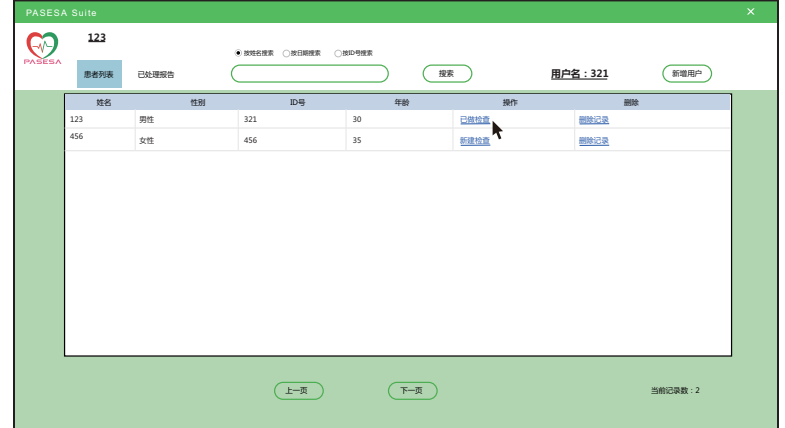

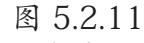

2. 在用户资料界面点击 进入资料修改界面。

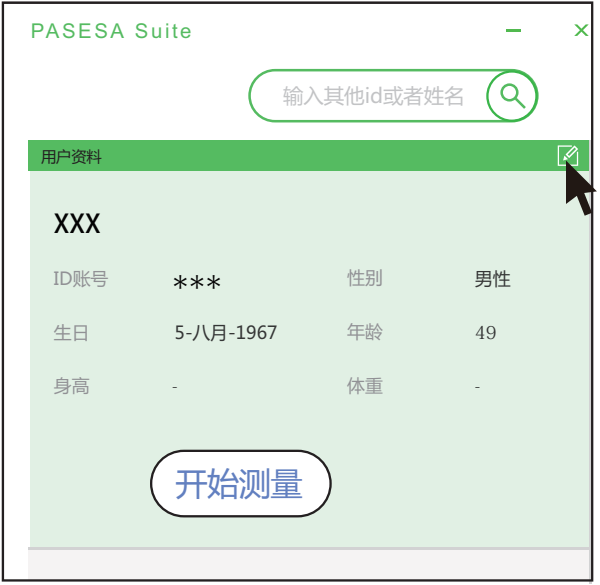

图 5.2.12

3. 资料修改完成后, 点击【储存/测量】保存修改后的资料。

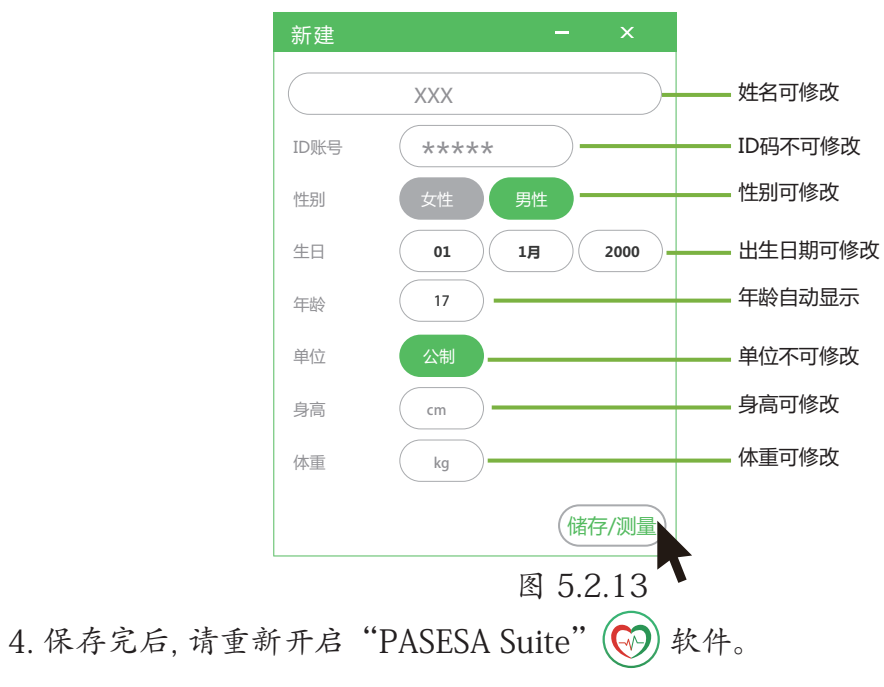

按姓名搜索:

主界面, 选择【按姓名搜索】点《已处理报告》输入您要搜索的名称, 点击《搜索》进行查 找。

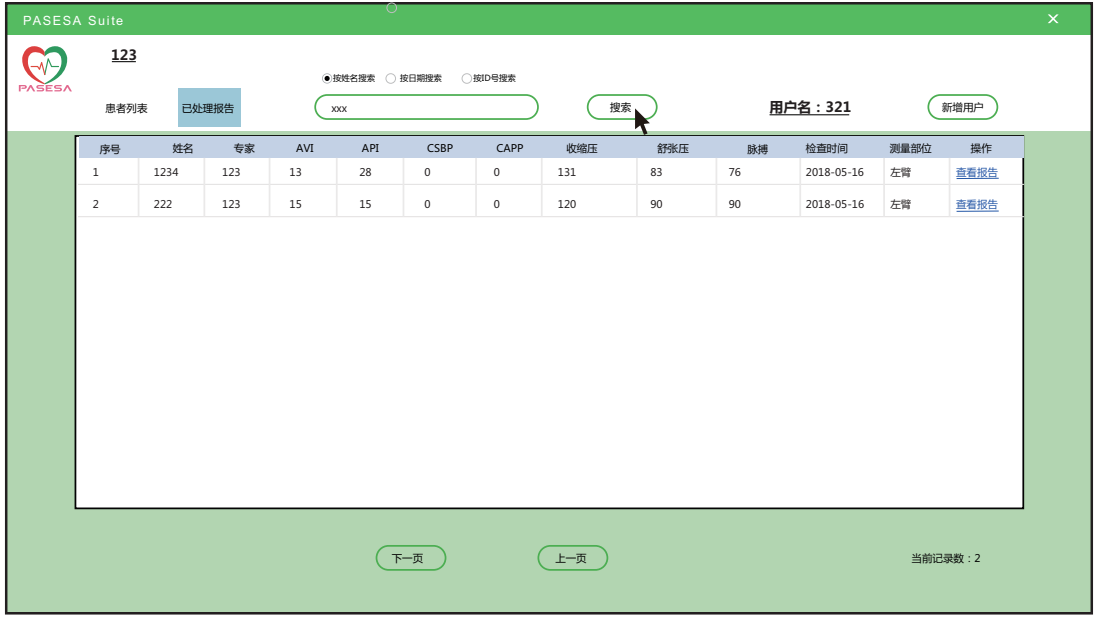

图 5.2.14

按日期搜索:

主界面, 选择【按日期搜索】点《已处理报告》输入您要搜索的日期, 点击《搜索》进行查 找。

| PASESA Suite  |              |      |       |                          |            |      |      |     |     |    |            |      |          | $\mathsf{x}$ |
|---------------|--------------|------|-------|--------------------------|------------|------|------|-----|-----|----|------------|------|----------|--------------|
|               | 123          |      |       |                          |            |      |      |     |     |    |            |      |          |              |
| <b>PASESA</b> |              |      |       | ○按姓名搜索 ● 按日期搜索 ● ①按ID号搜索 |            |      |      |     |     |    |            |      |          |              |
|               | 患者列表         |      | 已处理报告 |                          | 2018-05-16 |      |      | 搜索  |     |    | 用户名: 321   |      | 新增用户     |              |
|               | 序号           | 姓名   | 专家    | AVI                      | API        | CSBP | CAPP | 收缩压 | 舒张压 | 脉搏 | 检查时间       | 测量部位 | 操作       |              |
|               | $\mathbf{1}$ | 1234 | 123   | 13                       | 28         | 0    | 0    | 131 | 83  | 76 | 2018-05-16 | 左臂   | 查看报告     |              |
|               | 2            | 222  | 123   | 15                       | 15         | 0    | 0    | 120 | 90  | 90 | 2018-05-16 | 左臂   | 查看报告     |              |
|               |              |      |       |                          |            |      |      |     |     |    |            |      |          |              |
|               |              |      |       |                          |            |      |      |     |     |    |            |      |          |              |
|               |              |      |       |                          |            |      |      |     |     |    |            |      |          |              |
|               |              |      |       |                          |            |      |      |     |     |    |            |      |          |              |
|               |              |      |       |                          |            |      |      |     |     |    |            |      |          |              |
|               |              |      |       |                          |            |      |      |     |     |    |            |      |          |              |
|               |              |      |       |                          |            |      |      |     |     |    |            |      |          |              |
|               |              |      |       |                          |            |      |      |     |     |    |            |      |          |              |
|               |              |      |       |                          |            |      |      |     |     |    |            |      |          |              |
|               |              |      |       |                          |            |      |      |     |     |    |            |      |          |              |
|               |              |      |       |                          |            |      |      |     |     |    |            |      |          |              |
|               |              |      |       |                          |            | 下一页  |      | 上一页 |     |    |            |      | 当前记录数: 2 |              |
|               |              |      |       |                          |            |      |      |     |     |    |            |      |          |              |

图 5.2.15

※ 没有测量数据不可选

※ 按日期搜索未出现搜索结果:

⑴ 点击计算机桌面选择【调整时间/日期】:

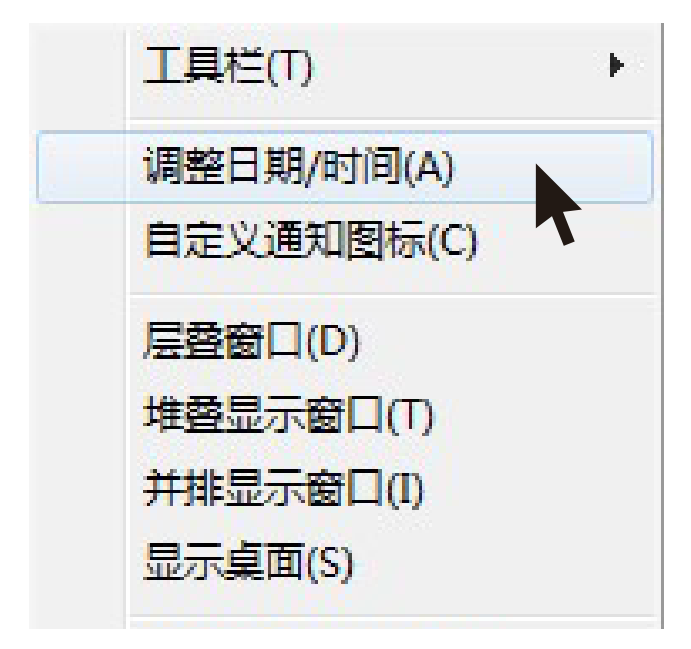

图 5.2.16

⑵ 本设备支持的格式为:yyyy-MM-dd

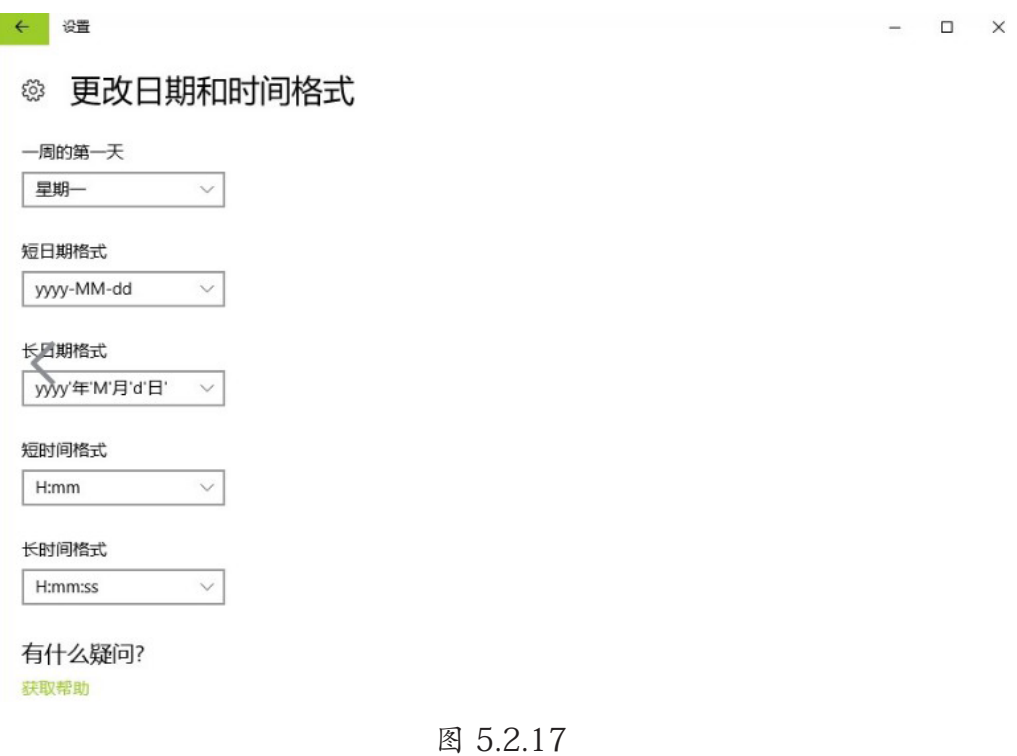

■按ID号搜索:

主界面, 选择【按ID号搜索】点《已处理报告》输入您要搜索的ID号, 点击《搜索》进行查 找。

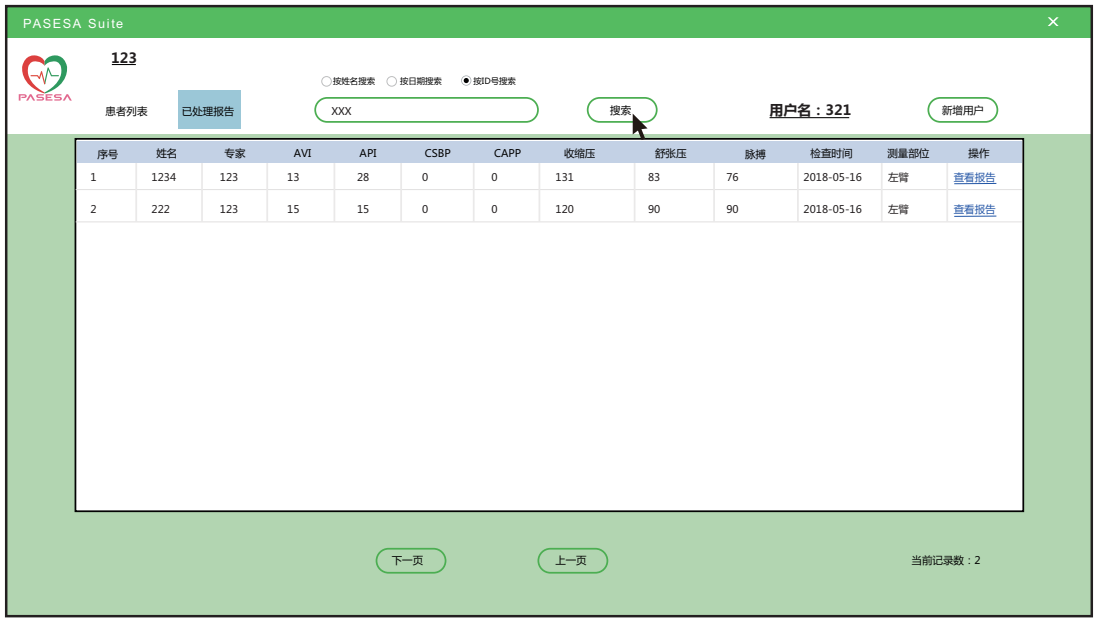

图 5.2.18

- 找回密码:
	- 1. 在主界面, 点击【找回密码?】进入界面。输入数值, 点击【验证信息】进入下一页。

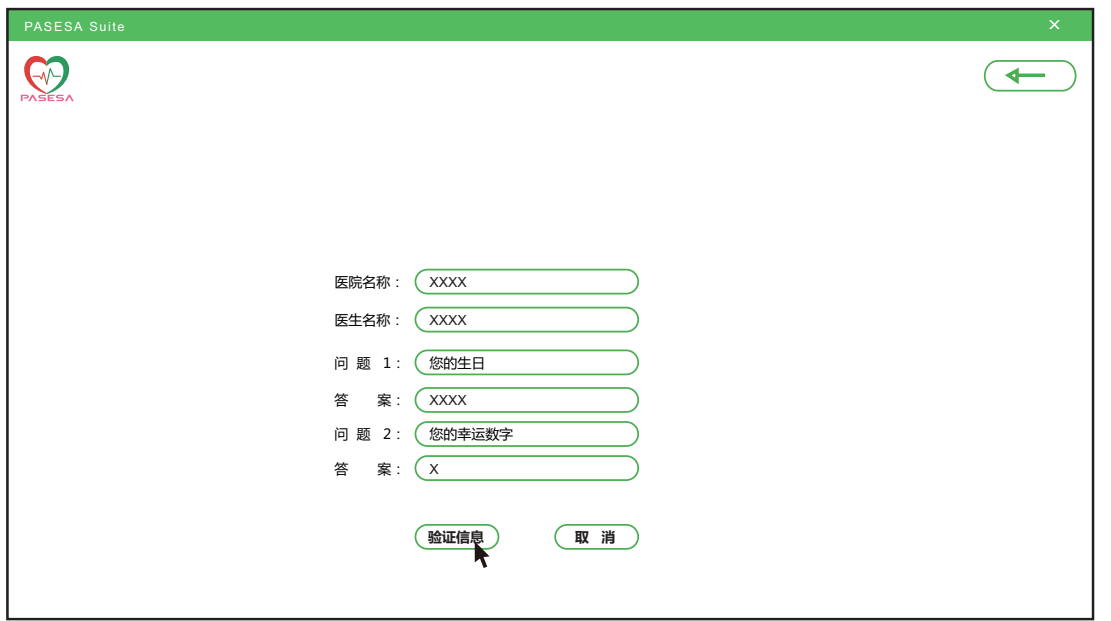

图 5.2.19

#### ※ 填写您忘记密码的账号

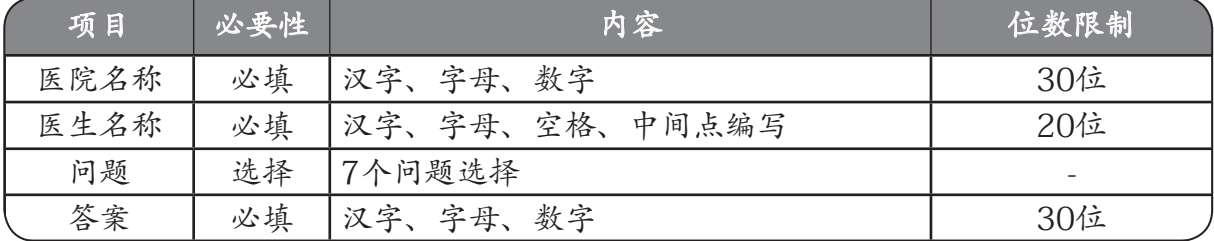

2. 输入更改后的密码再确认。点击【更改密码】进入下一页。

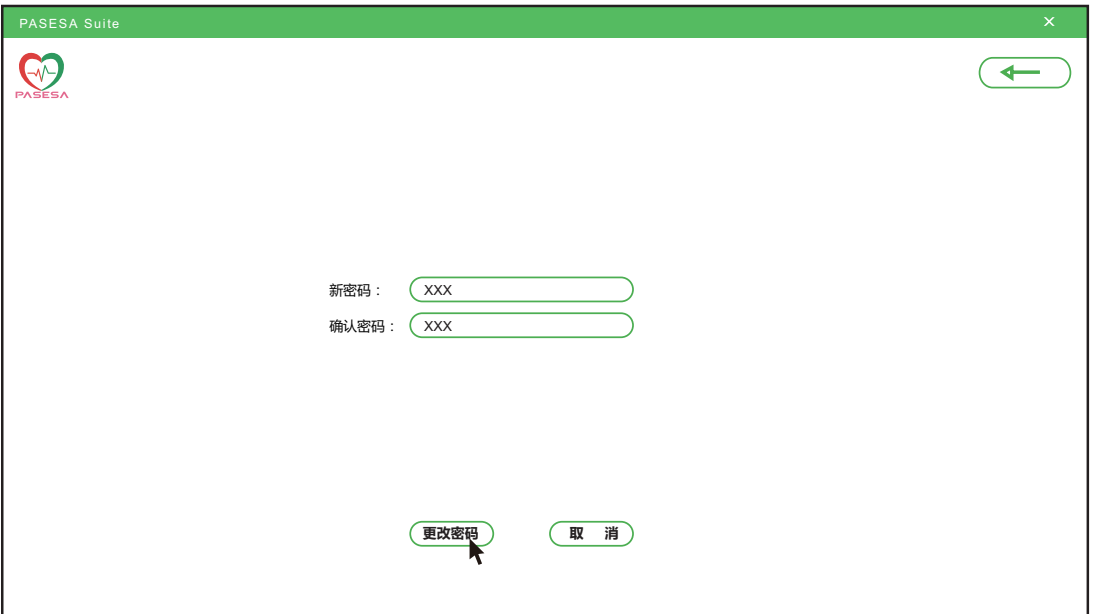

图 5.2.20

| 项目 | 必要性 | 内容                               | 位数限制 |
|----|-----|----------------------------------|------|
| 密码 | 必填  | <b>、写混编</b><br>数字<br>空丹<br>字母大 ' |      |

表 5.4

3. 密码设置成功。

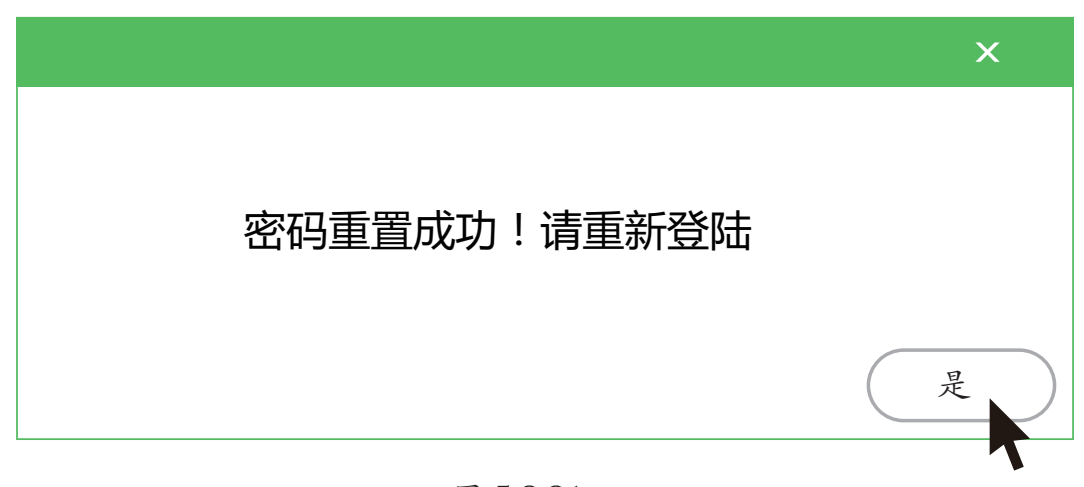

### 图 5.2.21

# 6 进入版本信息

在登录/注册界面, 点击 *ߎ࣍Ғێ* 进入版本信息界面:

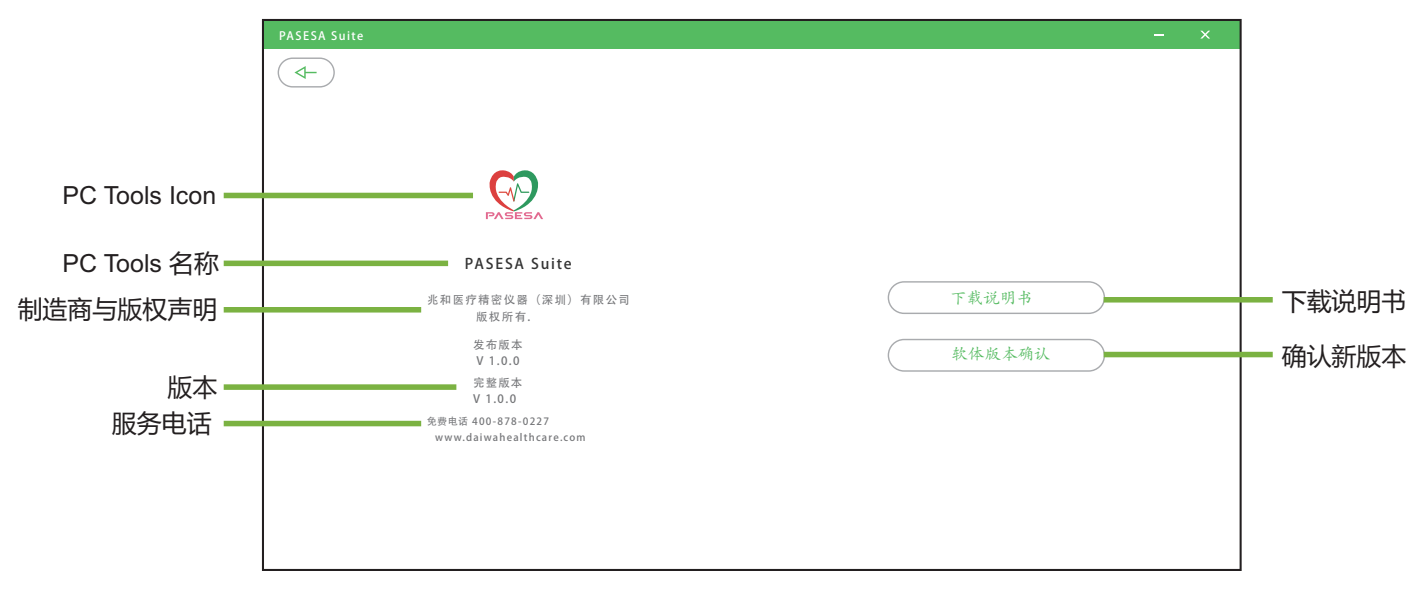

图 6.1

7 附录

#### 7-1 维护及保养方法

#### 7.1.1 软件介绍

PASESA Suite 软件 ( 下称软件 ) 是一个用于操作 PASESA 系列机型并对用户的各项身 体指数进行测量 , 对测量结果所得的数据资料进行管理的软件。

#### 7.1.2 软件安装须知

- (1) 用户需拥有自己的电脑 , 支援的电脑系统为 Window7 及以上 , 惟本公司保留更新 软件系统的权利:
- (2) 用户应自本公司的网站下载安装相应的软件 ( 名称 PASESA Suite), 并正常地在电 脑上运行;
- (3) 电脑和检测仪设备要有效的透过连接线连接。

#### 7.1.3 软件授权范围

软件系授权于用户, 而非出售或是卖断。此授权应是有限的、不可让 渡的、不能转让及非专属的授权使用。同意授权条款仅提供用户使用 软件的有限权利。本公司保留其他所有权利。除非有其他法规使得用 户得超出授权条款之限制使用其他权利, 否则用户应仅得在授权条款 明示许可之范围内使用软件。用户不得为下列之行为:

- (1) 对于软件中的保护措施进行回避、破坏或其他不当方法。
- (2) 出租、出售、出借软件。
- (3) 将软件或授权条款所有之内容及权利义务移转第三方。
- (4) 利用软件进行违法不当或超过授权目的之行为。

#### 7.1.4 出口限制

用户不得将软件下载、散布或再散布、出口或再出口到依据国家或国际法律实施货物 禁运的国家或其居民。用户下载或使用软件 , 代表用户以向本公司明示并保证自己并 未于上述受到禁止的国家中使用软件。

#### 7.1.5 复制

用户得为自行使用上的需求 , 对软件进行复制备份 , 但应以复制一件为限。

#### 7.1.6 禁止商业化

用户承诺 , 非经本公司同意 , 用户不能利用 PASESA 系列产品的健康资料或相关服务 进行销售或其他商业用途。

#### 7.1.7 授权条款修改

本公司有权在必要时 , 通过在本公司的网页上发布公告等方式修改授权条款的内容 , 用户在使用软件时 , 也应当及时查阅了解修改的内容 , 并自觉遵守授权条款的内容; 如用户继续使用软件 , 即视为对修改内容了解并同意 , 当发生争议时 , 双方同意应以 最新的授权条款为准。用户在不同意修改内容的情况下 , 本公司有权停止用户使用软 件, 或让用户无法成功安装软件的更新档。

#### 7.1.8 不可抗力条款

本公司对不可抗力导致的损失不承担责任。授权条款所指不可抗力包括:天灾、法律 法规或政府指令的变更 , 因网络服务特性而特有的原因 , 例如境内外基础电信运营商 的故障、电脑、电脑病毒、黑客攻击等因素 , 及其他合法范围内的不能预见、不能避 免或不能克服的客观情况。

#### 7.1.9 通知

本公司通过官方网页公告的形式向用户发布信息 , 向用户告知软件版本更新、授权条 款的修改、授权变更或其它重要的事情。

#### 7.1.10 免责声明

除非授权条款另有明确规定, 本公司不做任何明示、默示、法定或 其他形式之担保, 包括但不限于商业上的适销性、特定用途之适用 性及未侵权之担保。本公司不就授权软件的正确性、内容、特定功 能、可靠性、可用性、时效性、无电脑病毒、无其他有害内容或符 合用户需求的能力, 作出任何承诺, 仅就软件现况进行授权, 用户应 自行承担使用软件之风险。

- (1) 软件所提供任何涉及身体状态之数据及讯息仅供参考 不作为用户诊断、用药、 治疗等医疗之依据 , 且相关信息仅就现状提供 , 本公司不作任何承诺或担保。
- (2) 如因下载、安装、使用本软件 , 致用户之设备产生直接或间接之损害或损失时 , 本公司不负任何责任。
- (3) 本公司如因情事变更 , 得暂停或终止软件全部或一部 , 用户不得异议或要求任何 补偿。

#### 7.1.11 知识产权保护

软件及相关网站上所使用或提供之软件、程序及内容(包括但不限于文字、说明、 图画、图片、图形、档案、页面设计、网站规划与安排等)之专利权、著作权、商 标权、营业秘密、专门技术及其他知识产权均属本公司或其他权利人所有 , 非经权 利人事先书面授权同意 , 用户不得重制、公开传播、公开播送、公开演出、公开上 映、改作、编辑、出租、进行还原工程、解编、反向组译、或其他方式之使用。 如有违反 , 除应自行负法律责任外 , 如因而对本公司造成任何损害或损失 , 本公司得 向用户请求损害赔偿。

使用软件并不会将软件或用户所存取内容的任何知识产权授予用户。除非相关内容 的拥有者同意或法律允许 , 否则用户一律不得使用软件中的内容。授权条款并未授 权用户可使用软件中所采用的任何品牌标示或标志。请勿移除、遮盖或变造软件所 显示或随附显示的任何法律声明。若用户有涉及侵权之情事 , 本公司可暂停全部或 部分之软件使用。

#### 7.1.12 责任限制

本公司对用户因使用软件所失利益、收入或数据、财务损失或间接、特殊、衍生性、 惩戒性或处罚性损害赔偿均不负责。

#### 7.1.13 授权条款之同意表示

用户于下载软件完成后启动安装前, 进入授权条款之窗口页面, 并点选「同意」之 选项后, 即视为用户同意校权条款之约定, 若不选择「同意」之选项即无法安装软件。 本软件一经用户实际使用 , 将视为用户已有效且不可撤销地同意本条款。

#### 7.1.14 准据法

授权条款以中国法律为准据法 , 并排除其涉外民事法律适用法之适用。

#### 7.1.15 管辖法院

因授权条款而生之事件 , 双方合意以深圳人民法院为第一审管辖法院。

# 7.1.16 其它

- (1) 本公司不行使、未能及时行使或者未充分行使授权条款或者按照法律规定所享 有的权利 , 不应被视为放弃该权利 , 也不影响本公司在将来行使该权利。
- (2) 如授权条款中的任何条款无论因何种原因完全或部分无效或不具有执行力 , 其 余条款仍应有效且具有约束力 , 本公司及用户均应尽力使该条款设定的本意得到 实现。
- (3) 授权条款中的标题仅为方便而设 , 不作为解释该条款的依据。
- (4) 授权条款对于用户与本公司双方之继受人均有拘束力。

#### 7.1.17 保养

您想取得最新版本请至 www.daiwahealthcare.com 网站下载及不定期更新确认。

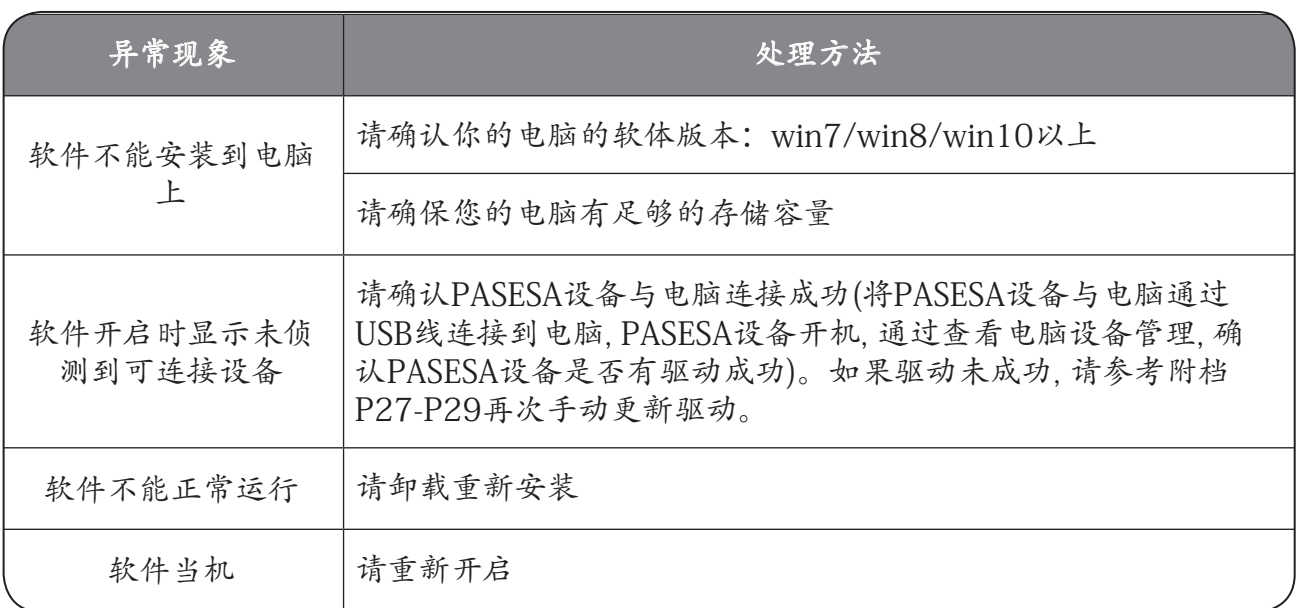

#### 表 7.1.17.1 异常现象

若您有技术上的疑问请联络客服:

客服电话:400-878-0227

附档

## 检测仪手动更新驱动方法

⑴ 使用前, 请确保检测仪是否通过USB线连接到电脑, 且检测仪需处于开机状态开机。 电脑有安装PC tool, 且从电脑设备管理器里面看到, 检测仪没有正常驱动, 如下图:

| <b>Long</b><br>$\mathbf{x}$<br>▲ 设备管理器 |
|----------------------------------------|
| 文件(F) 操作(A) 查看(V) 帮助(H)                |
| ◆◆ 同 国 【 面 图 】 改 收 版                   |
| $4 - $ $HQA$                           |
| ▷ a IDE ATA/ATAPI 控制器                  |
| ▷ ■ 处理器                                |
| ♪ 一 磁盘驱动器                              |
| ▷ 零 端口 (COM 和 LPT)                     |
| ▷ ■ 计算机                                |
| ▷■ 监视器                                 |
| ▷ - 键盘                                 |
| 4 2 其他设备                               |
| PASESA AVE-2000 Plus                   |
| ▷ □ 人体学输入设备                            |
| > = 吉音、视频和游戏控制器                        |
| ▷ 圓 鼠标和其他指针设备                          |
| ▷ - ● 通用串行总线控制器                        |
| ▶ ■ 网络适配器                              |
| ▶ ■ 系统设备                               |
| ▷ ■ 显示适配器                              |

图 7.1.17.1

⑵ 选中PASESA AVE-2000 Pro 后点击鼠标右键,选择"更新驱动程序软件"

| <b>A 计算机管理</b>                                                                                                    |                                                                                                    | $\begin{array}{c c c c c c} \hline \multicolumn{3}{c }{\mathbf{C}} & \multicolumn{3}{c }{\mathbf{X}} \end{array}$ |
|----------------------------------------------------------------------------------------------------|----------------------------------------------------------------------------------------------------|----------------------------------------------------------------------------------------------------|
| 文件(F) 操作(A) 查看(V)<br>帮助(H)                                                                                             |                                                                                                    |                                                                                                    |
| ◆◆ 2同日日同点 25                                                                                                    |                                                                                                    |                                                                                                    |
| <b>A 计算机管理(本地)</b>                                                                                                    | 4 yangping                                                                                                    | 操作                                                                                                    |
| ▲ 科 系统工具<br><b>D</b> C IDE ATA/ATAPI 控制器                                                                               | 设备管理器<br>٠                                                                                                    |                                                                                                    |
| ◎ 4 任务计划程序<br>▷ 图 事件查看器<br>▷ 図 共享文件夹<br>◎ 泰 本地用户和组<br>▷ (◎ 性能<br>▲ 设备管理器<br>▲ 图 存储<br><b>图磁盘管理</b><br>▶ 國 服务和应用程序<br>D | ▶ ■ 处理器<br>▶ 一 磁盘驱动器<br>4 P 端口 (COM 和 LPT)<br>∴ 字 ECP 打印机端口 (LPT1)<br>□字 通信端口 (COM6)<br>■ 计算机<br><b>D- 监视器</b><br>○○键盘<br>4 2 其他设备<br>PASESA AVE-2<br>更新驱动程序软件(P)<br>4篇 人体学输入设备<br>禁用(D)<br>· 4 声音、视频和游戏!<br>卸载(U)<br>四 鼠标和其他指针设1<br>■ 通用串行总线控制<br>扫描检测硬件改动(A)<br>● 网络适配器<br>属性(R)<br>● 系统设备<br>· 是 显示适配器 | 更多操作<br>٠                                                                                                    |

图 7.1.17.2

⑶ 在弹出的如何搜索驱动程序软件的画面, 选择"浏览计算机以查找驱动程序软件"

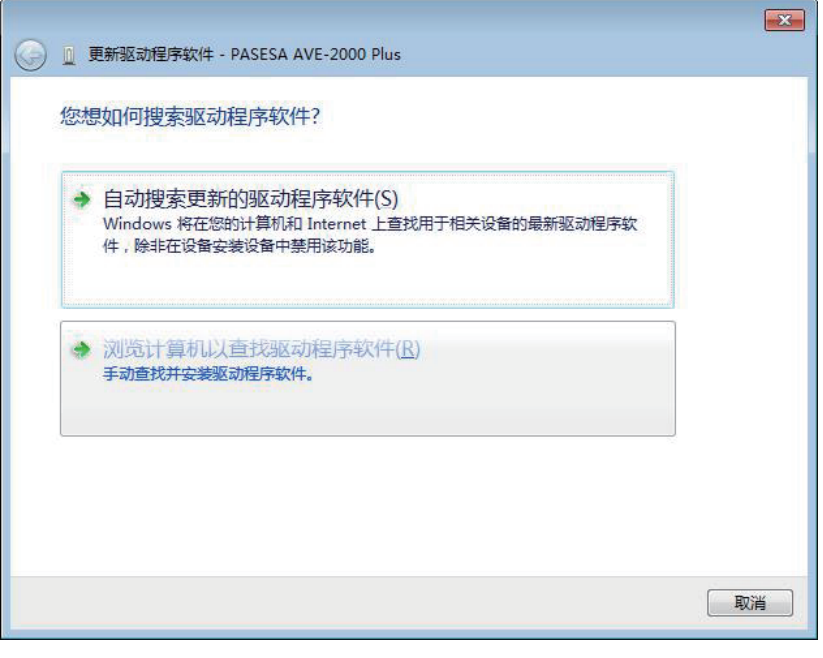

- 27 - 图 7.1.17.3

⑷ 在浏览计算机的驱动程序文件的画面, 点击浏览,找到存放USBDrivers的资料夹(请提前放到桌面)

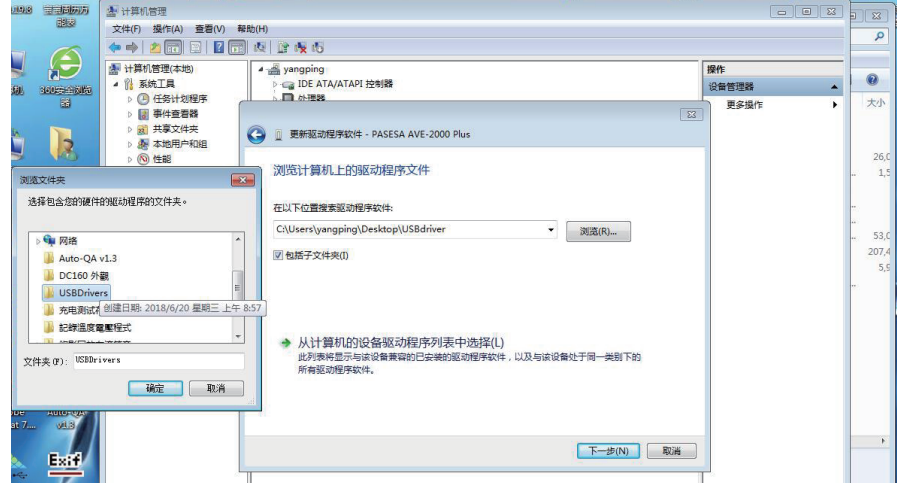

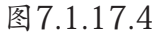

⑸ 在windows安全画面点击"始终安装此驱动程序软件"

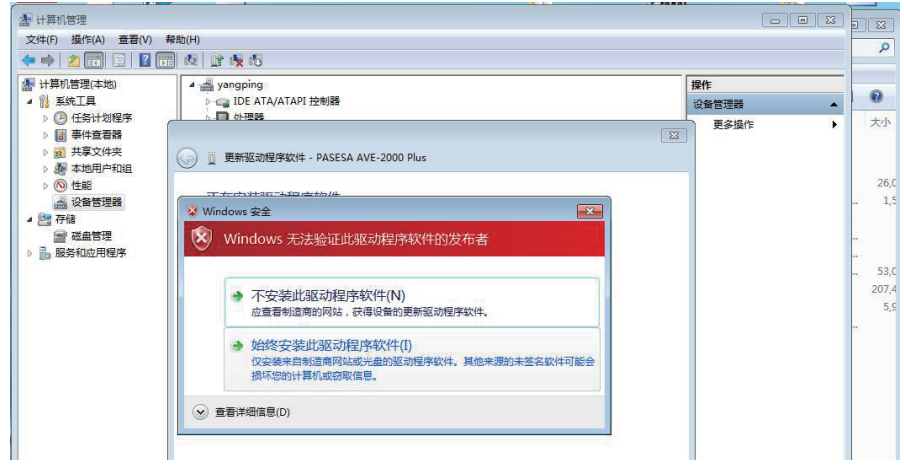

图 7.1.17.5

⑹ 出现此画面表示安装成功

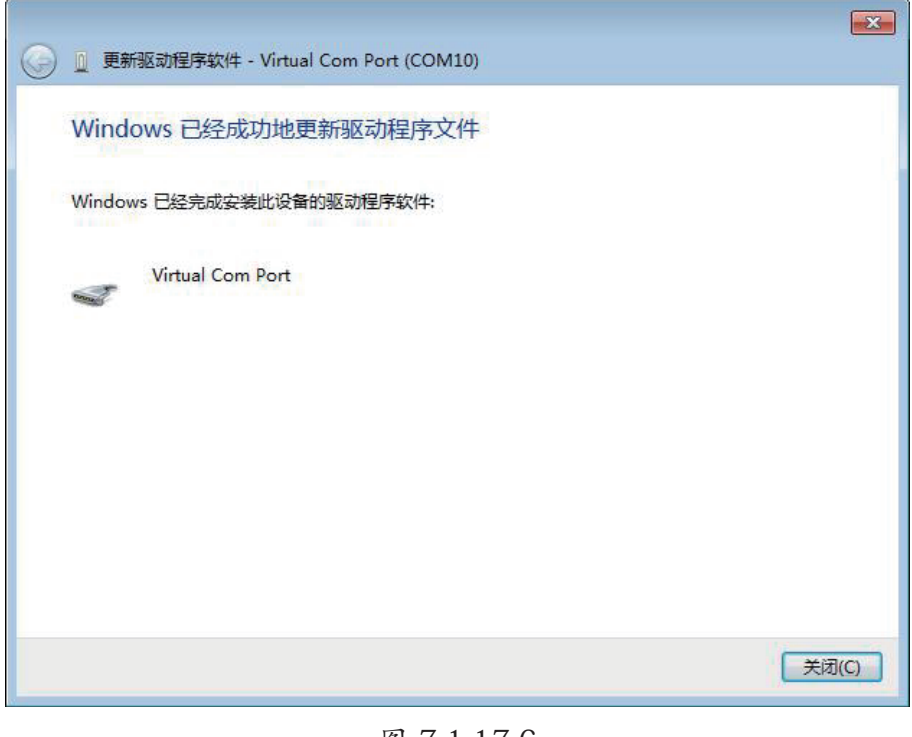

- 28 - 图 7.1.17.6

⑺ 至设备管理里面, 点开"端口"这个项目, 可以看到新增一个COM口

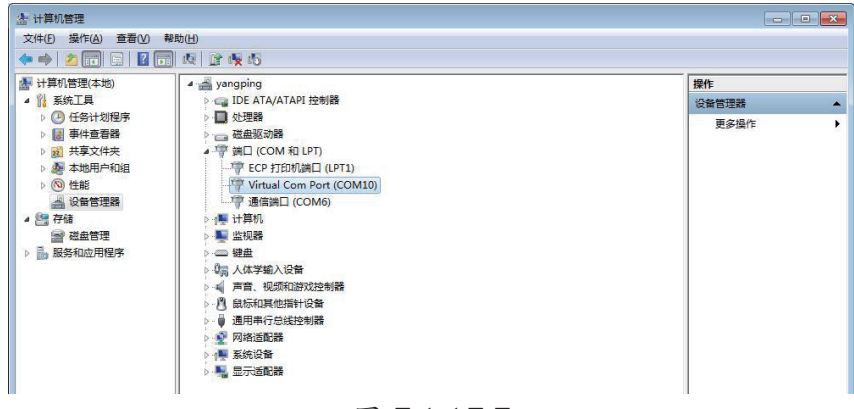

图 7.1.17.7

⑻ 有的电脑可能会出现下记的提示, 表示安装未成功, 原因为我们的系统为非正版软件, 缺少某个文件

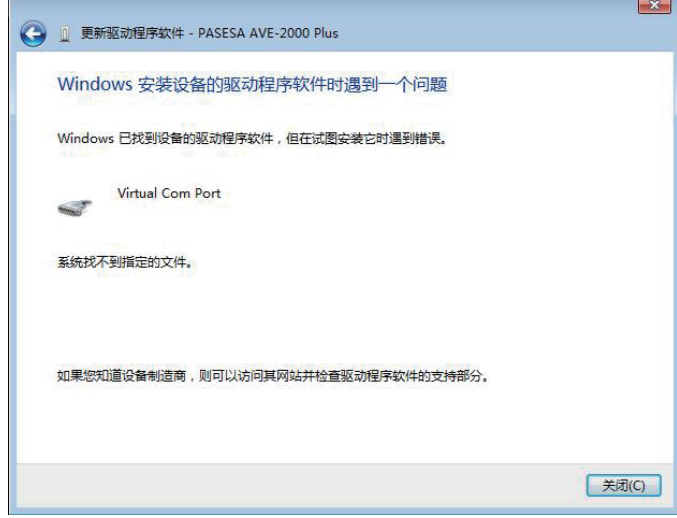

图 7.1.17.8

⑼ 遇到上述情况, 请将 drivers文件夹放到桌面, 电脑是32bit, 则点击运行 drivers32.bat文件 电脑是64bit, 则点击运行 drivers64.bat文件 电脑是32bit/64bit, 可以通过电脑属性查看

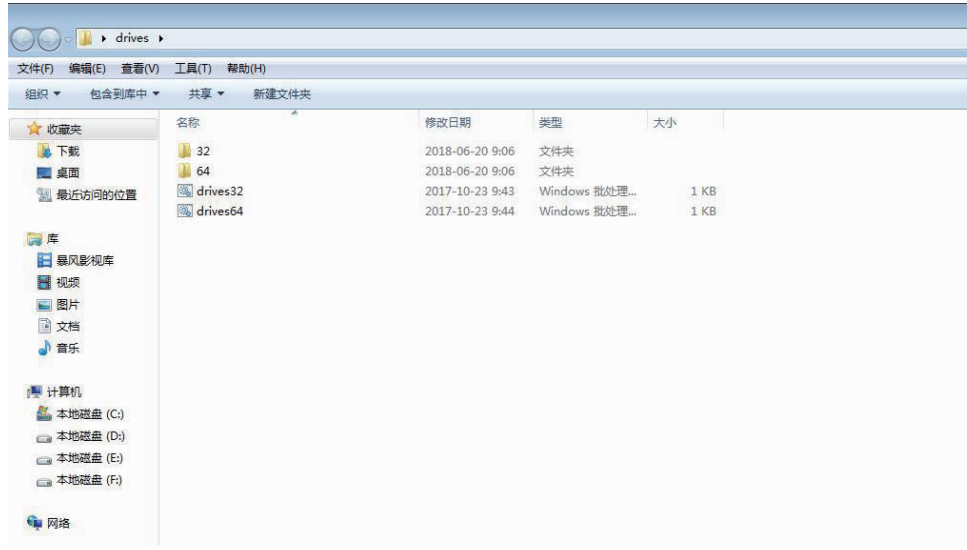

图 7.1.17.9

- 29 - ※ 执行完成后, 请再次进行上述的安装动作

#### 7-2 产品验证

本系统经过完整的产品验证 , 产品设计满足需求 , 软件稳定性高 , 软件功能完善。具体产品 验证报告请参见文档 PS-ST-PJ20180505 (PASESA Suite 软件测试用例 )

7-3 产品说明

#### 产品质量模型及特性说明

#### 7.3.1 产品质量模型

PASESA Suite软件产品质量属性划分为7个特性:功能性、可靠性、易用性、效率 性、可维护性、可移植性和兼容性。每个特性由一组相关子特性组成(见下图)。

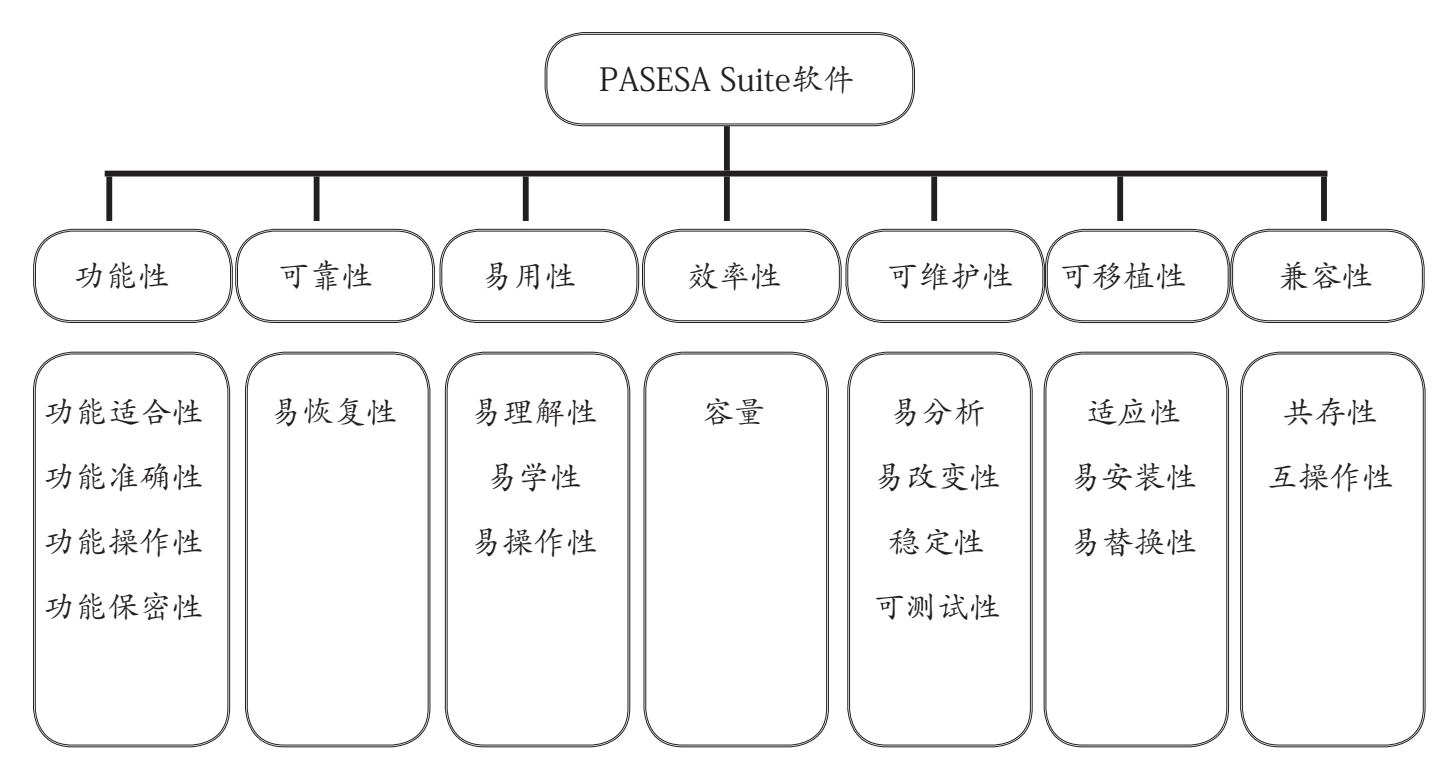

图7.3.1.1 产品质量模块

产品质量模型可以只应用于软件产品, 或者包含软件的计算机系统, 因为大多数子特性与特性和 系统相关。

7.3.2 针对产品质量模型中的每个质量特性给出了说明。

7.3.2 特性说明

7.3.2.1 功能性

本产品符合 GB/T 25000.51-2016, 为:当软件在指定条件下使用时 , 软件产品提供满足明 确和隐含要求的功能的能力。功能完善, 适应家庭、医院、体检中心测试的基本功能要求。 功能完备准确 , 为提高诊断水平提供支持。包括适合性、准确性、操作性及保密性的依从性。

7.3.2.1.1 适合性

适应家庭、医院、体检中心人员提供了检测结果数据、温馨提示的基本功能。

7.3.2.1.2 准确性

能够将实时获得数据进行存储 具有准确性。

7.3.2.1.3 操作性

操作性好 , 流程优化亦可根据用户习惯和实际使用情况进行操作。

7.3.2.1.4 保密性

本产品设有用户名及密码, 能够保护系统信息和数据, 具有安全保密性。

软件产品遵从产品规则说明, 具有功能性的依从性。

7.3.2.2 可靠性

本产品符合 GB/T 25000.51-2016, 为:本软件提供弹窗提示功能 , 当软件出错后用户按照提 示语信息进行操作即可。软件出错后不会丢失数据 , 重启软件即可显示之前保存的数据。

7.3.2.2.1 易恢复性

软件运行中或正在处理数据, 软件退到后台, 数据不会丢失。

软件产品遵从产品的需求设计要求, 具有可靠性的依从性。

7.3.2.3 易用性

本产品符合 GB/T 25000.51-2016, 为:软件提供了操作步骤、界面设计、简单、易懂的功能 的能力。本软件具有易理解性、易学性、易操作性特点。软件登录 / 操作界面设计简单、步 骤提示文字都一目了然,具有易理解性。软件提供了操作的步骤显示, 根据步骤可进行产品的 功能运行 , 具有易学性。软件在功能运行操作是只需操作鼠标点击或键盘的数据输入 , 没有专 门的使用和操作软件的知识 , 具有易操作性。

7.3.2.3.1 使用和操作软件的专门知识

软件安装在PC机端完成后, 可供所需要的人员使用, 接收USB端口数据, 没有专门的使 用和操作软件的知识。

软件产品遵从产品简单明了的需求, 具有易用性的依从性。

7.3.2.4 效率性

本产品符合 GB/T 25000.51-2016, 为:软件在指定环境下使用时 , 软件资源具有占用空间小 特点。

7.3.2.4.1 容量符合

软件运行占用内存空间:不大于200M。随着当前操作数据的变大, 内存占用将增加。 软件产品遵从产品的设计规程 具有效率的依从性。

7.3.2.5 可维护性

本产品符合 GB/T 25000.51-2016, 为:系统的设遵循简单、实用的原则 , 有规范的开发体系 , 系统易于维护。包括易分析性、易改变性以及稳定性的依从性。

7.3.2.5.1 易分析

软件的设计到实施过程, 从需求分析、测试到系统的正式运行, 每个阶段的工作, 都 应有详尽、规范的设计文档 , 在某个阶段出现的都能一一对应 , 具有易分析性。

7.3.2.5.2 易改变性

用户可以根据提示语的指导 , 更改你所需要的内容。

7.3.2.5.3 稳定性

软件开发过程严谨及维护文档清晰, 易理解, 符合软件工程规范编制, 具有稳定性。 7.3.2.5.4 用户适应性修改

> 当用户遇到格式或操作习惯等适应性问题需要修改软件时 , 应联系公司后台维护人 员进行修改。软件不支持用户修改。

本产品确保系统维护简便、有效 , 具有维护下的依从性。

7.3.2.6 可移植性

本产品符合 GB/T 25000.51-2016, 为:为软件在指定的环境下运行时 , 具有满足软件安装、 卸载以及移植的功能的能力。包括适应性、易安装性以及易替换性的依从性。

7.3.2.6.1 适应性

本产品在指定的运行环境下 , 产品能够稳定运行 , 具有适应性。

7.3.2.6.2 易安装性

安装方式采用安装包安装方式, 易于安装, 安装提示清晰, 操作方便, 安装过程耗时 少。

下载链接网址: http://www.daiwahealthcare.com/learning.php?id=13

#### 7.3.2.6.3 易替换性

硬件版本在 CPU 为 intel i5 相当的电脑上安装软件。

软件版本需要 Windows 7.0 或更高版本。

软件安装产品的设计开发要求, 具有可移植性的依从性。

7.3.2.7 兼容性

本产品符合GB/T 25000.51-2016, 本软件能与其它软件共存, 互不干涉能正常准确的运行。

#### 7-4 使用质量

本产品符合GB/T 25000.51-2016, 在用户运行本产品时都能够满足要求的能力。包括有效 性、效率、满意度、抗风险以及周境覆盖。

7.4.1 有效性

本产品符合GB/T 25000.51-2016, 软件对用户指明实现特定功能的特性, 具有有效性。

7.4.2 效率

本产品符合GB/T 25000.51-2016, 本软件在指定环境下使用时, 软件产品满足了开发设 计在时间、资源上的需求的功能的能力, 具有效率性。

7.4.3 满意度

本产品符合GB/T 25000.51-2016, 软件满足用户需求, 简单易学、易懂, 通过售后服务得 知产品的改进, 具有满意度。

7.4.4 抗风险

本产品符合GB/T 25000.51-2016, 软件具有统一、完善的安全机制, 保证系统和数据的 安全。对系统和数据的安全有完善的监控, 具有安全性。

7.4.5 周境覆盖

本产品符合GB/T 25000.51-2016, 软件具有有效性、效率、满意度及抗风险功能。

其各子项度量标准见GBT 25000.51-2016. 上述资料的测试用例及结果详见参考文件: 《PASESA Suite软件测试用例.xls.xls》。

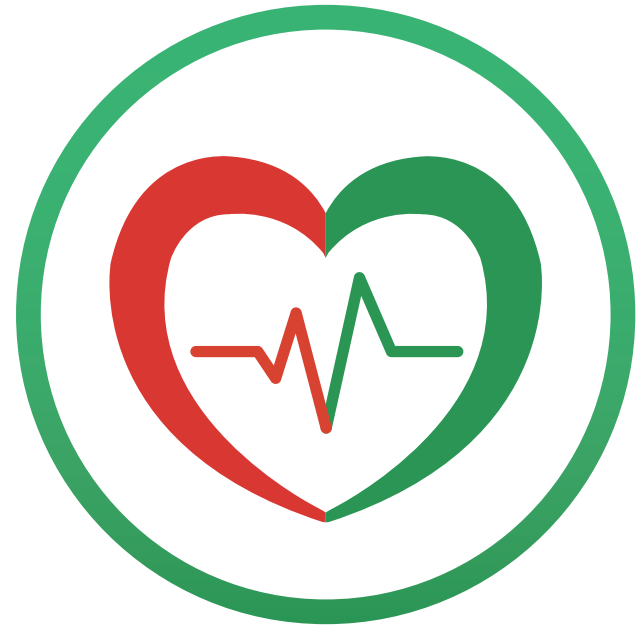

#### 产品生产制造信息

【注册人/生产企业名称】:信泰光学(深圳)有限公司

【注册人/生产企业地址】:深圳市光明新区公明办事处李松蓢社区李松蓢工业区期尾工业园 第1、2、4、5栋

【注册人/生产企业联系方式】:+86-755-27165959;

E-MAIL: afterservice@daiwahealthcare.com

网址:www.sintai.com

邮编: 518106

#### 使用过程中如果用户有安装或者功能上使用的问题, 以及使用中遇到任何问题, 请联络 本公司维护服务部门。

#### 产品维护服务窗口

【维护服务单位】:兆和医疗精密仪器(深圳)有限公司 深圳市光明新区公明办事处李松蓢社区李松蓢工业区期尾工业园第1栋 519

【维护服务电话】:400-878-0227;

服务时间:周一至周五(法定节假日除外)

上午:09:00~12:00, 下午:13:00~18:00

网址:www.daiwahealthcare.com

邮编: 518106

编制日期: 2021年04月12日 PS-ST-PI20180415